# ПОСТАНОВКА ЗАДАЧИ

Создать базу для отслеживания телефонных разговоров сотрудников компании.

Для решения этой задачи нам понадобятся 3 основные таблицы, но будут и вспомогательные. В первой таблице будет находится информация о сотрудниках компании. Во второй – о телефонах, принадлежащих (или закрепленных) за сотрудниками и в третьей – данные о каждом совершенном звонке.

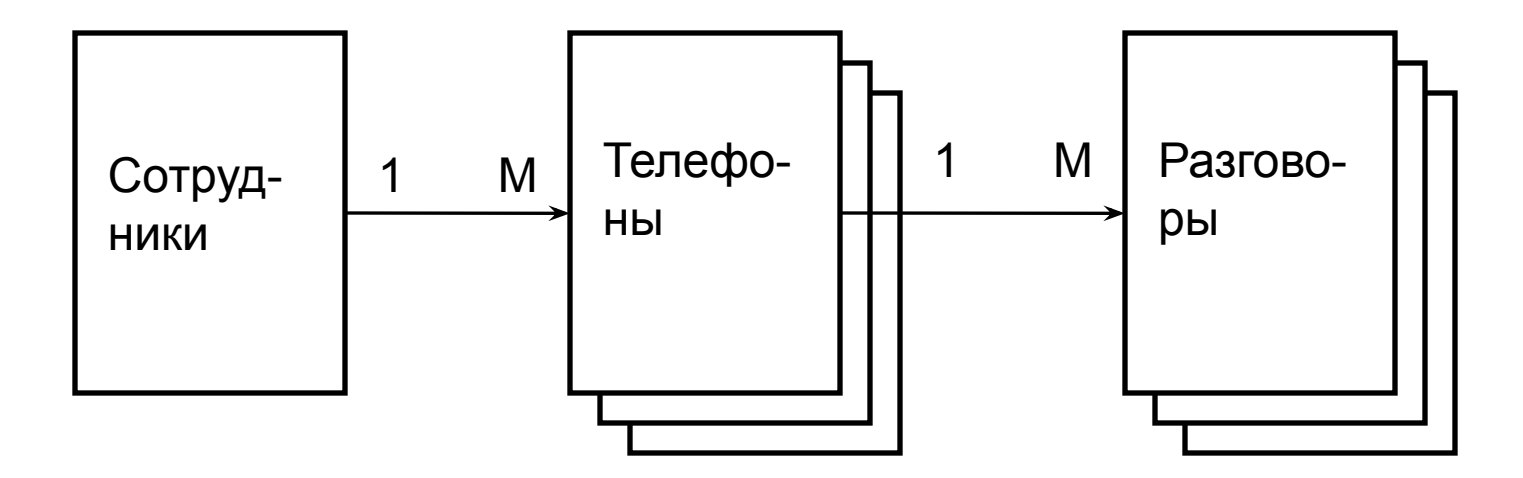

Рис.1 Общая структура взаимодействия таблиц

Обе связи в данной базе имеют размерность 1:M, так как за каждым сотрудником может быть закреплен не один а несколько телефонов. Например, стационарный и мобильный. Кроме того, у некоторые сотрудники могут вообще не иметь закрепленных за ними телефонов. (Однако, от этого они не перестают быть сотрудниками компании и, соответственно, должны присутствовать в списке сотрудников.) Но, каждый телефон закреплен за одним и только одним сотрудником. (Ситуацию один телефон на всех сотрудников комнаты мы не рассматриваем)

Аналогично и с разговорами. С каждого телефона может быть сделано (и каждым телефоном может быть принято) заранее не определенное число звонков. Но каждый звонок может быть связан с одним и только одним аппаратом. (Опять –таки ситуацию всяких "телефонных конференций" мы не рассматриваем.)

Итак, в соответствии с этим заданием, начнем создавать базу данных , используя в качестве СУБД "ACCESS-2007"

Откроем ACCESS и на странице "Приступая к работе с Microsoft Office Access" выберем "Новая база данных"

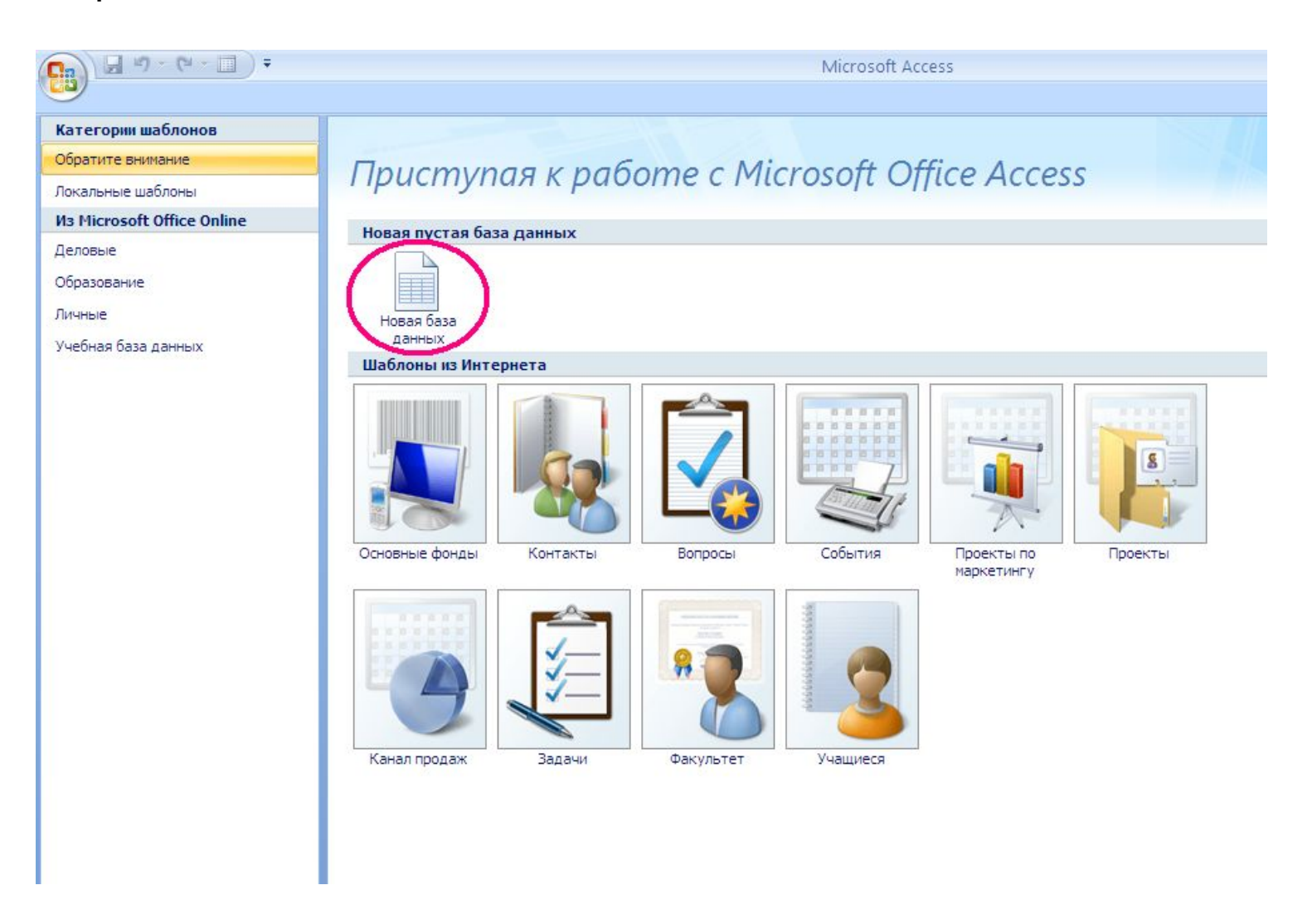

Рис.3. Страница "Приступая к работе с Microsoft Office Access"

После щелчка по этой кнопке справа появится диалог создания базы данных, где нам предлагается задать имя новой создаваемой базе данных. Назовем ее "Person" и оставим стандартное расширение "accdb". (Что означает, что мы создаем базу формата "ACCESS – 2007", a не совместимого с более ранними версиями ACCESS формата. Базы старого формата имеют расширение "mdb")

Нажмем теперь кнопку "создать". (Если необходимо изменить место расположения базы следует сначала кликнуть на изображение папки (синий кружок) и выбрать нужное место расположения базы)

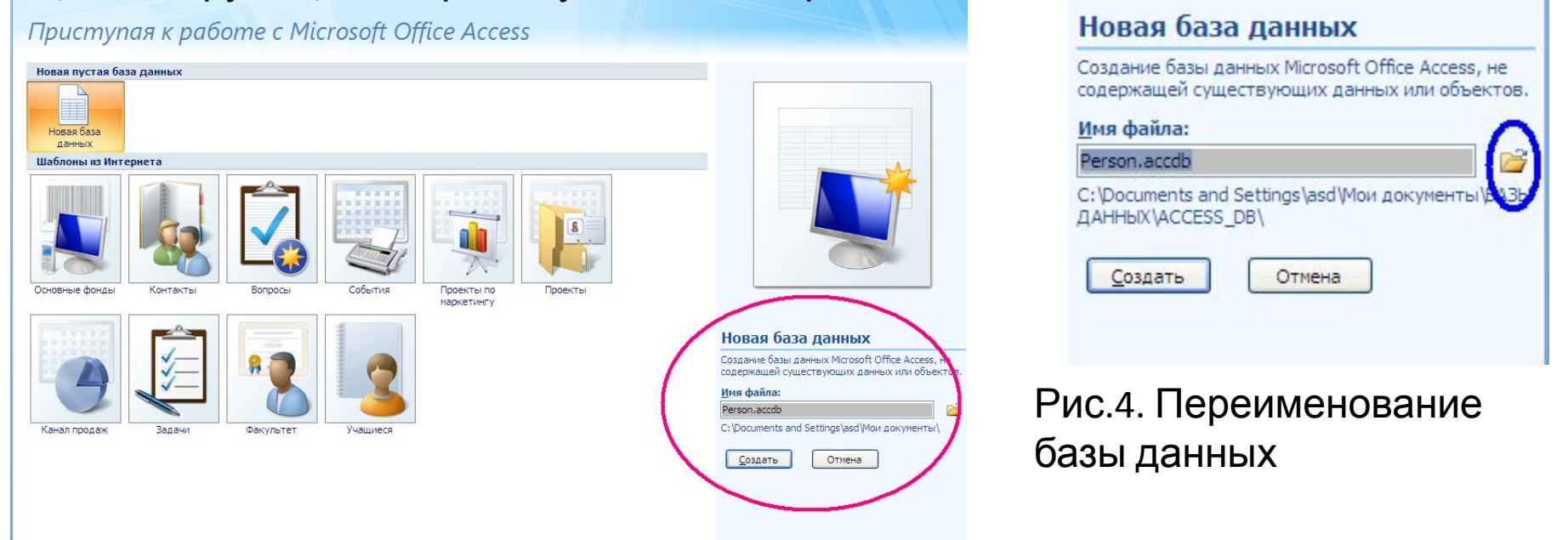

## Рис.3. Диалог создания базы данных

Появится окно создания новой таблицы. По умолчанию этой таблице присвоено имя "Таблица1". Существует несколько способов создания таблиц. В данном случае (по умолчанию) используется "Режим таблицы"

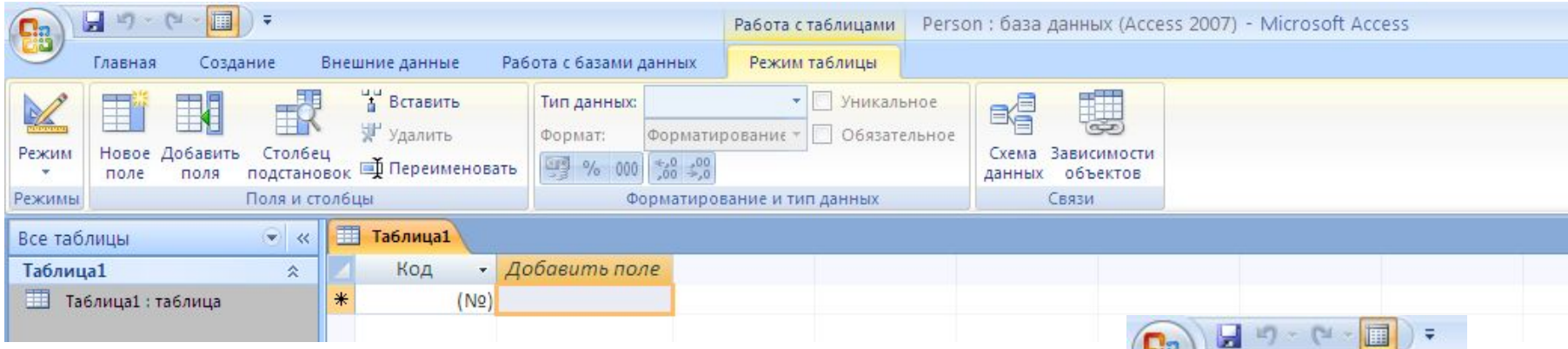

### Рис.5. Создание базы данных в режиме таблицы

Мы можем либо продолжить создание БД в этом режиме, либо перейти в режим конструктора. Выбор режима осуществляется нажатием на кнопку "Режим" и выбора одного из предложенных режимов. (Рис. 6). Пока не будем менять режим работы – останемся режиме таблицы. Обратим внимание, что по умолчанию СУБД автоматически создала нам поле c именем "Код" и типом данных "Счетчик". (Об этом свидетельствует символ "(№)" в поле "Код" на рис.5.)

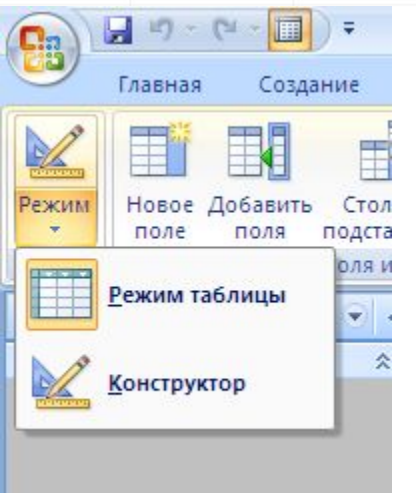

Рис.6. Выбор режима работы с базой данных

Посмотрим на свойства этого поля более внимательно. Для этого выберем это поле в таблице (Щелкнем на слове "Код" в заголовке таблицы. ) При этом на панели "Форматирование и тип данных" отразятся текущие свойства этого поля (рис.7.) . Мы видим, что тип данных действительно "Счетчик". Кроме того помечено, что данное поле – уникальное.

Тип поля "Счетчик" означает, что данные для этого поля автоматически генерируются СУБД в виде последовательности автоматически возрастающих на единицу целых чисел, начиная с 1. Тем самым гарантируется уникальность, т.е. неповторяемость значений в данном поле.

Теперь давайте сохраним эту автоматически созданную заготовку таблицы в базу данных. Для этого нажмем на кнопку "сохранить" (рис. 8). Поскольку таблица ранее не сохранялась нас попросят указать имя новой таблицы. Пусть это будет "Person". Введем и нажмем ОК (рис.9)

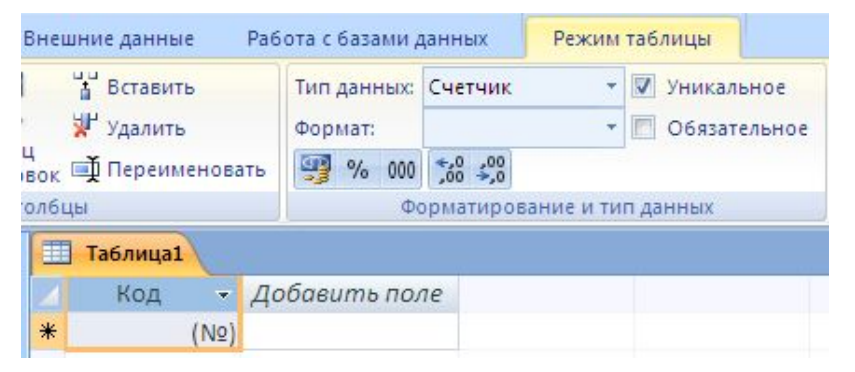

Рис.7. Свойства поля данных "Код" таблицы "Таблица1"

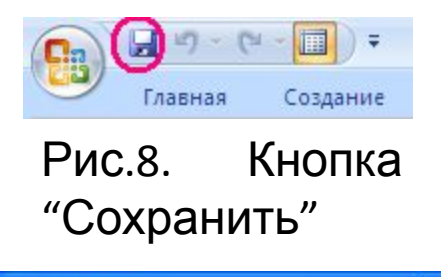

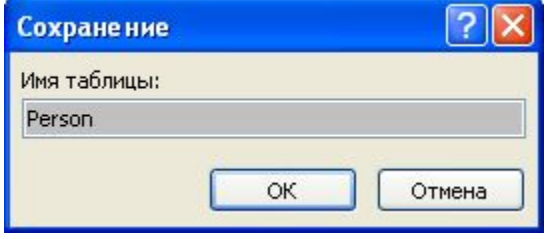

Рис.9. Диалог сохранения таблицы. *Важное техническое замечание*. Операцию сохранения следует выполнять достаточно часто, т.к. все что мы делаем происходит в оперативной памяти компьютера и при сбое в его работе мы рискуем потерять наши наработки, которые не были сохранены на жестком диске.

Теперь обратим внимание на столбец "Добавить поле". Этот столбец позволяет нам создавать столбцы просто на основании вводимых данный. При этом режиме все параметры создаваемого поля определяются СУБД *автоматически на основании*

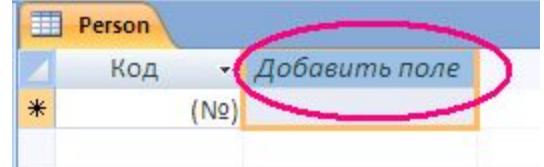

Рис.10. Столбец "Добавить поле"

*введенной информации*. Поскольку здесь работает "автомат" мы должны ввести такие данные, чтобы СУБД смогла "понять" что же мы хотим. Приведем несколько примеров. Введем, например, значение 12345 и нажмем "Enter".

СУБД автоматически сгенерировало для нас поле с именем "Поле1". Какой тип данных получился – "Числовой". Т.е. в поле с именем "Поле1" мы сможем хранить только числа. Если это то, что нам надо – то все в порядке. А если мы собираемся хранить в этом поле, например, номер документа?

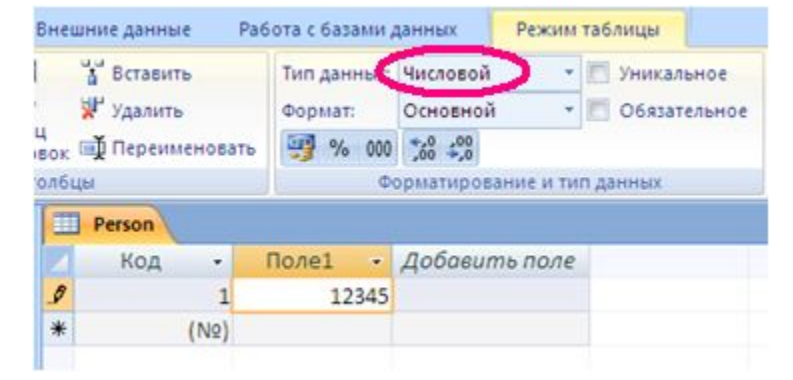

Рис.11. Автоматически сгенерированное числовое поле

Ведь несмотря на то, что по внешнему виду номер документа очень часто это число, но

- во-первых это не всегда так. 123/10 или 04/1028-Т это тоже вполне допустимые номера документов, а
- во-вторых по своей сути номер документа не может участвовать в математических операциях. Например, складывать номера 2-х документов достаточно бессмысленно.

Следовательно в этом случае "автомат" определения типа поля сработал не так, как нам бы хотелось и "не угадал" наше намерение.

Еще один пример. Введем 10.04.2010. Какой тип данных получился? – Дата/время. Если это так – то все отлично. Но ведь это может быть и номер документа. Например цифры до первой точки – номер документа по порядку в пределах месяца, а далее месяц и год когда документ был принят.

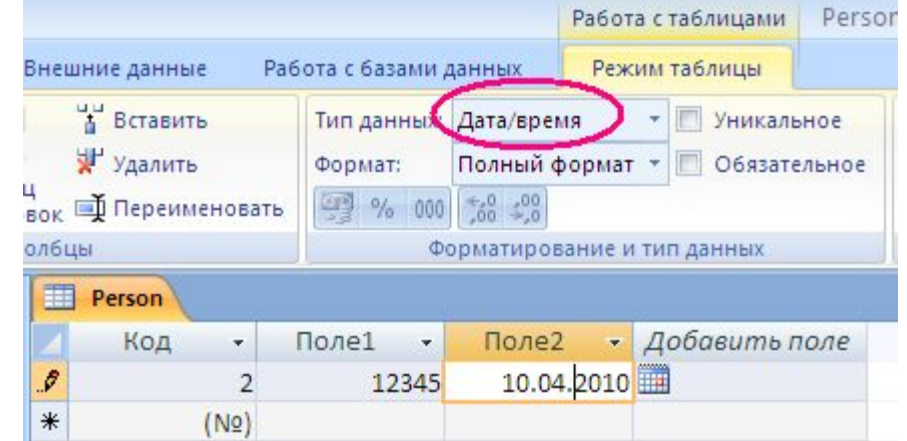

Рис.12. Автоматически сгенерированное поле типа "дата"

Отсюда вывод – следует тщательно продумывать какие именно данные мы вводим в качестве образца, на основании которых СУБД будет генерировать для нас поле. Кроме того, всегда необходимо контролировать результаты автоматической генерации полей. И, при необходимости, корректировать результаты работы автомата. Сделать это очень легко.

Достаточно нажать на кнопку раскрытия ниспадающего меню рядом с типом данных. После этого выбираем новый тип данных. После щелчка на нем произойдет изменение типа данных текущего поля. Точно также мы можем определить (или переопределить) все другие параметры создаваемого нами

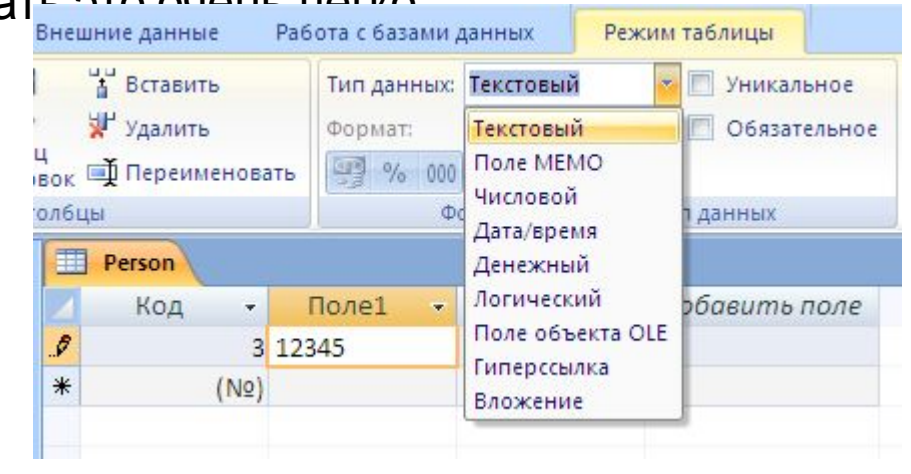

Рис.13. Переопределение типа поля.

ПАДА ример, мы можем определить поле как "уникальное". Это означает, что СУБД будет следить за "уникальностью" вводимых значений и не позволит ввести в БД две записи с одинаковыми значениями в данном поле.

Кроме того, поле может быть помечено как "обязательное". При наличии данного флага СУБД гарантирует отсутствие в БД записей с "пустым" значением данного поля.

Кроме того, для полей некоторых типов на панели

форматирования могут быть определен формат представления информации.

Так, для полей типа "дата/время" может быть уточнен формат представления данных (рис.14)

Для числовых полей также может быть выбран один из следующих форматов (рис.15). Кроме того, нажав на соответствующую кнопку для числовых полей можно:

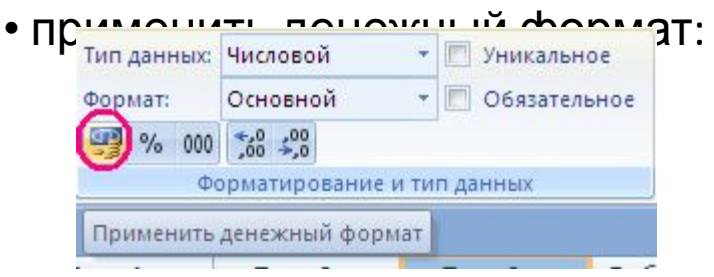

Рис.16. Кнопка денежного исповых полей. формата

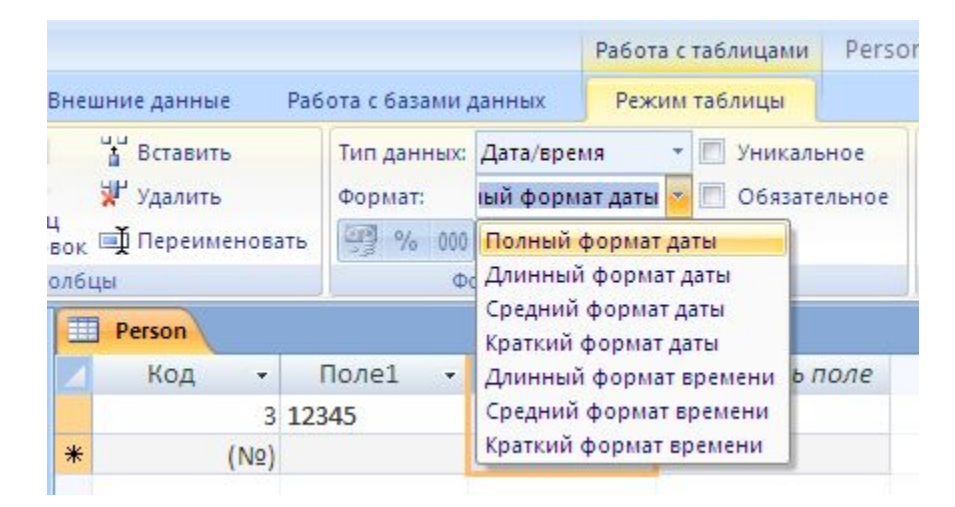

# Рис.14. Определение формата даты/времени для полей этого типа.

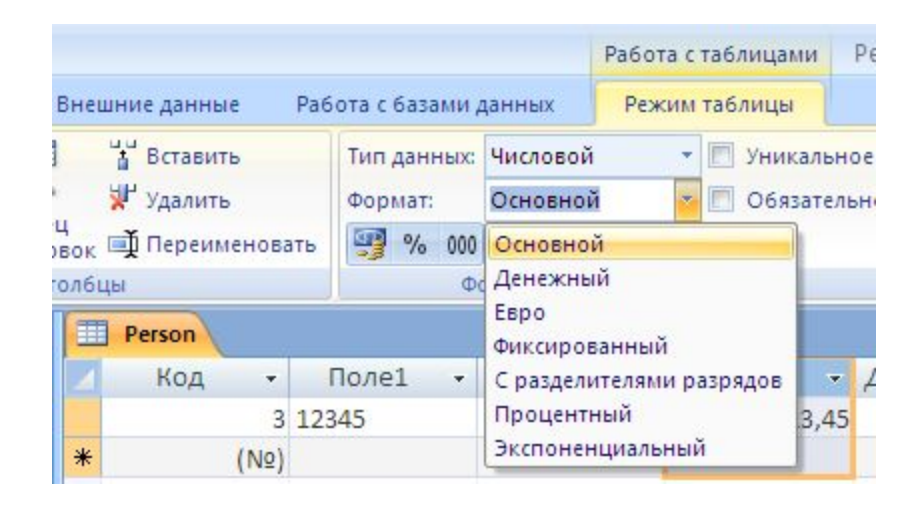

Рис.15. Определение формата для

• применить процентный формат: • применить финансовый формат:

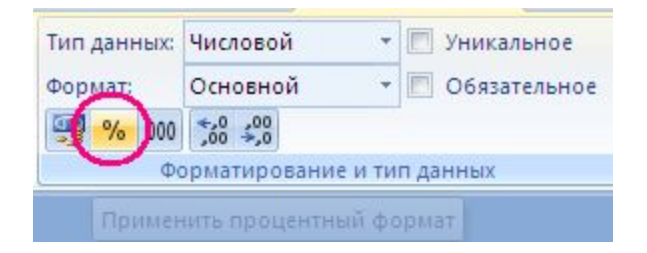

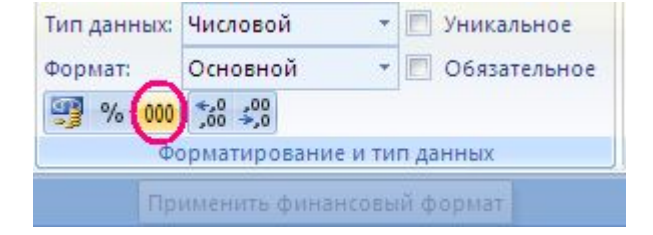

# Рис.17.Кнопка процентного формата

Рис.18.Кнопка финансового формата

• увеличить или уменьшить количество десятичных разрядов после запятой:

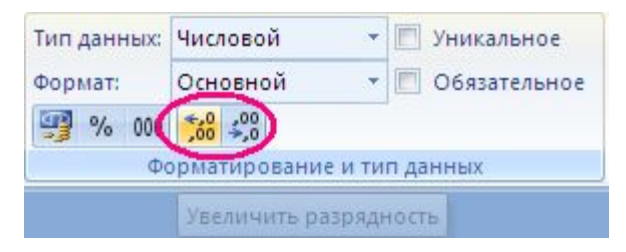

Рис.19.Кнопки изменения разрядности числа после запятой

Теперь познакомимся с возможностями еще одной панели – "Поля и столбцы"

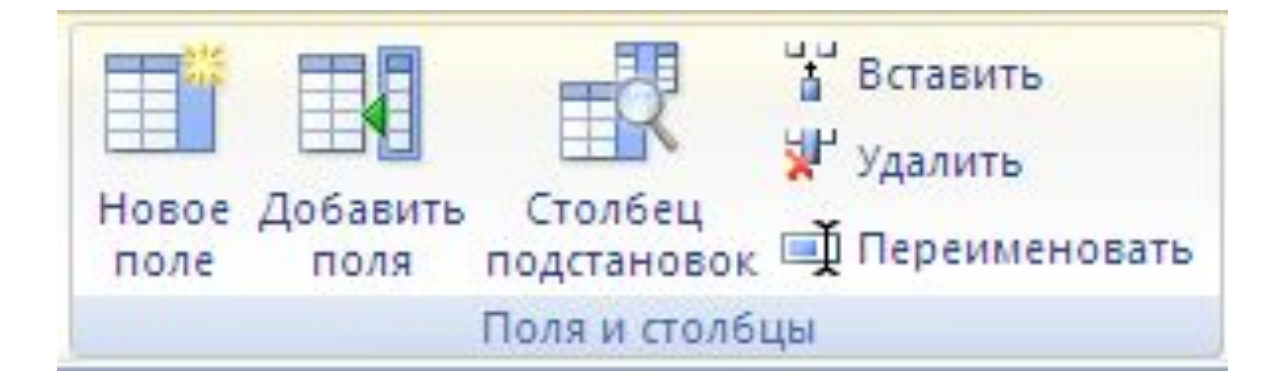

Рис.20. Панель "Поля и столбцы"

Как видно из самих названий, кнопки на этой панели позволяют нам:

- Создать новое поле
- Добавить поле на основе определения поля в другой таблице
- Определить для поля столбец подстановок
- Вставить новое поле между 2-мя существующими полями (или перед первым полем) базы данных
- Удалить поле
- Переименовать поле

Ознакомившись со всеми основными возможностями по созданию и манипулированию свойствами полей баз данных, создадим базу данных Person такой, какой она должна быть. А поэтому, сначала уничтожим все созданные нами в этой базе тренировочные поля. А для этого сначала выберем все ненужные поля щелкая на них мышкой, одновременно удерживая нажатой клавишу "Ctrl". (Такой прием работы называется "множественным выделением объектов") После того как все поля окажутся "выбранными" нажмем кнопку "Удалить". На вопросы Access о

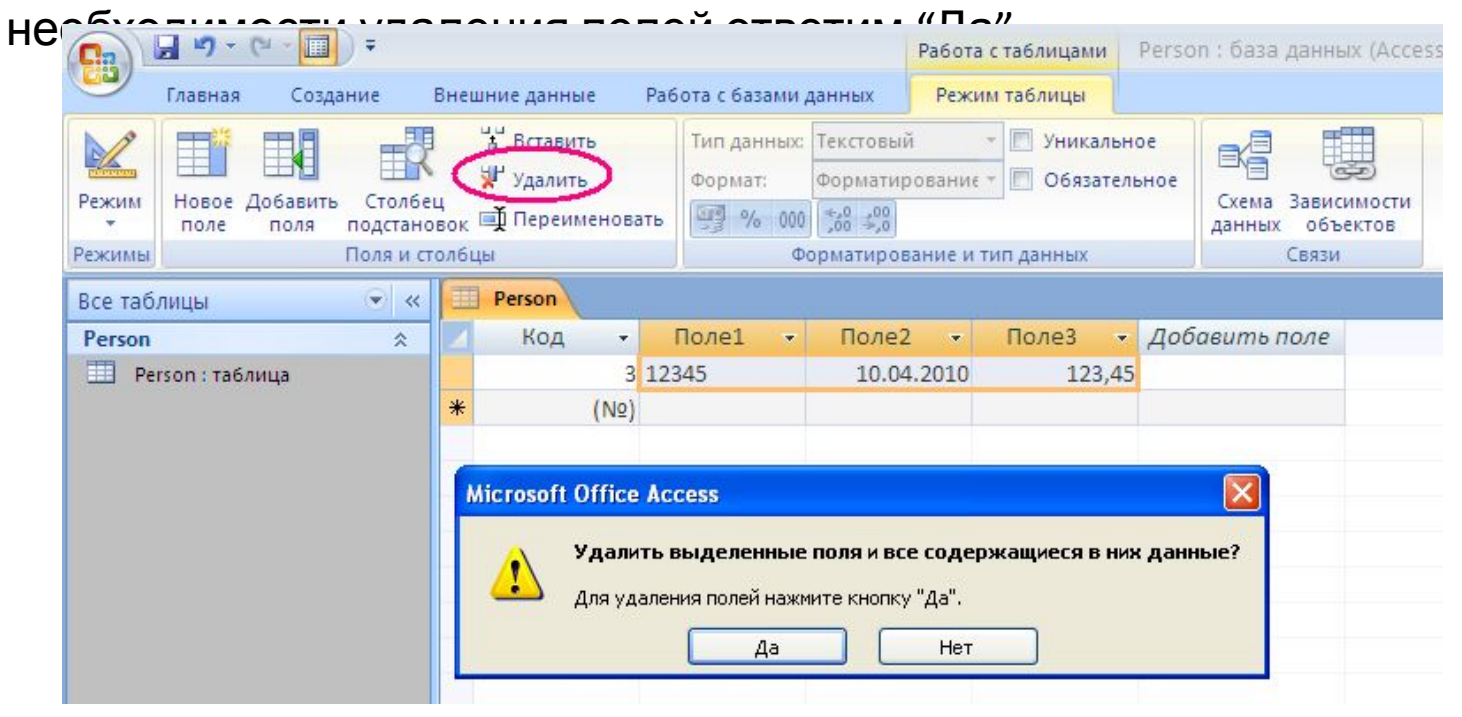

Рис.21. Удаление полей из базы данных

Итак мы вернулись к "пустой" таблице c единственным полем "Код". Теперь на основе полученных знаний зададим следующий шаблоны для генерации полей:

謂 Person • Добавить поле Код 3  $*$  $(N2)$ 

Рис.22. Исходная (пустая) таблица

Иванов Иван Иванович  $\square$ 20.03.1965 34-069864  $\square$ 15.04.2006

Где и кем выдан

В результате получаем (рис.23)

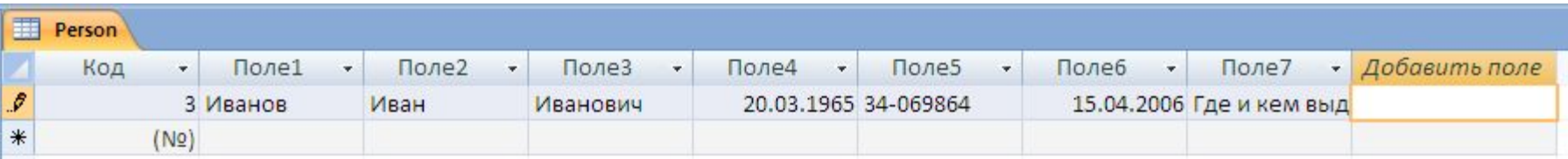

Рис.23. Автоматически сгенерированные поля таблицы Person.

Путем проверки атрибутов полей убеждаемся, что поля 1-3,5 и 7 являются текстовыми, а 4 и 6 – типа "дата/время". Настало время дать нашим полям осмысленные имена. Последовательно выбирая поля с 1 по 7 и нажимая кнопку "Переименовать" переименуем все поля так как полазано на рис.

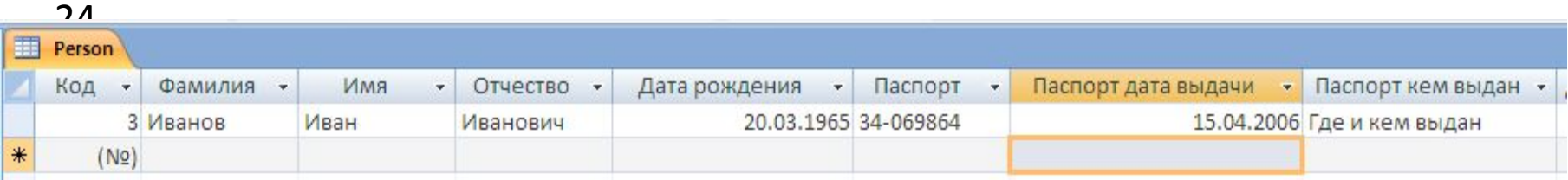

Рис.24. Переименованные поля таблицы Person.

Итак основная задача выполнена – таблица сформирована. Можно теперь заняться тонкой настройкой. Например, определим для даты рождения "Средний формат даты", а для даты выдачи паспорта – "Длинный формат даты". Результат- на рис. 25.

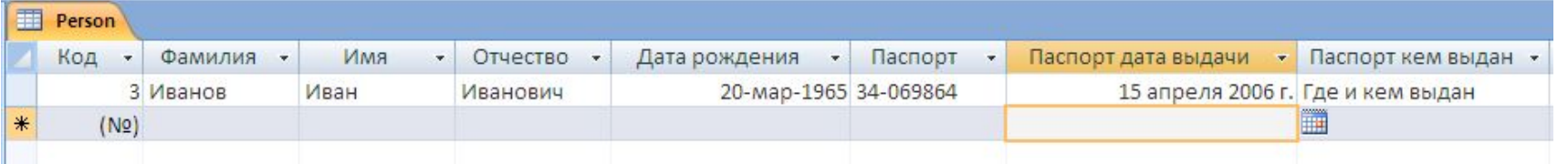

Рис.25. Изменение форматов полей "Дата рождения" и "Паспорт дата выдачи" таблицы Person.

Теперь попробуем создать форму для ввода данных в нашу базу данных. В левой части выберем нашу базу Person. Вверху выберем ленту "Создание".

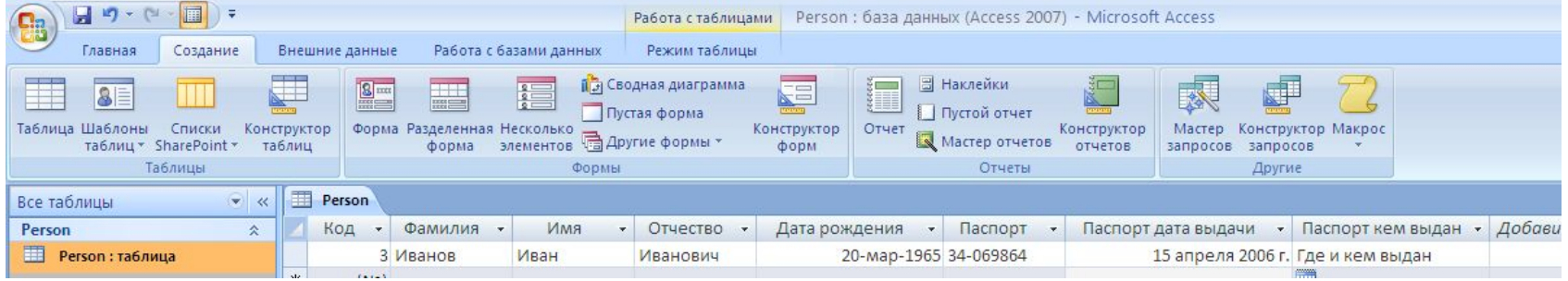

Рис.26. Лента "Создание".

На панели "Формы" несколько возможных форм ввода данных. Выберем "Разделенную форму". Просто нажмем эту кнопку (при выбранной таблице).

И, собственно, все. СУБД "ACCESS" автоматически создает вполне приемлемую форму для интерактивного ввода данных.

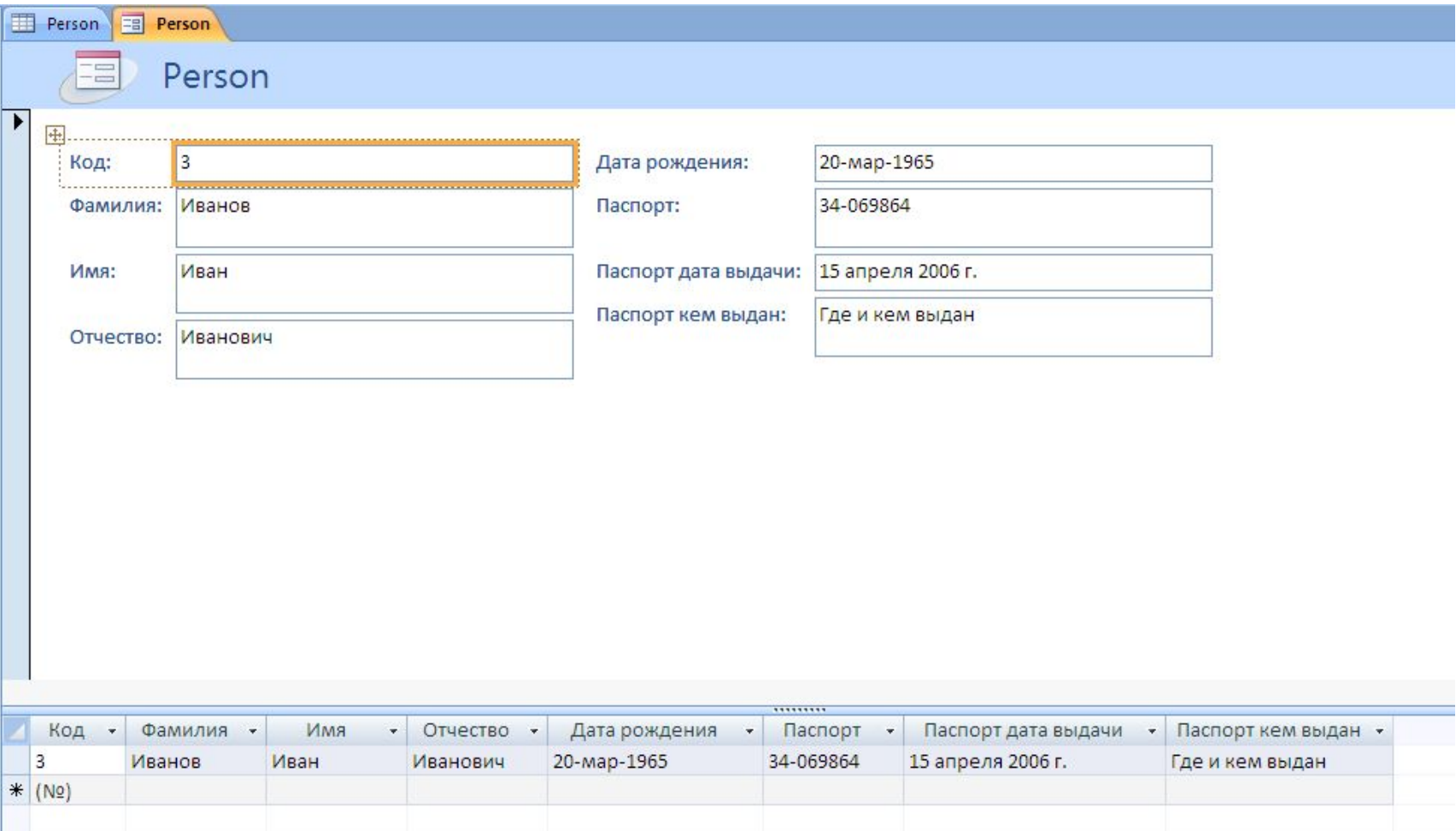

Рис.27. Автоматически сгенерированная форма для ввода информации для ввода данных.

Конечно, эту форму можно и нужно подправить. Например, можно выделить поле "Код" и соответствующее этому полю надпись (удерживая "Ctrl"). После этого щелкнем правой кнопкой мыши и нажмем "свойства".

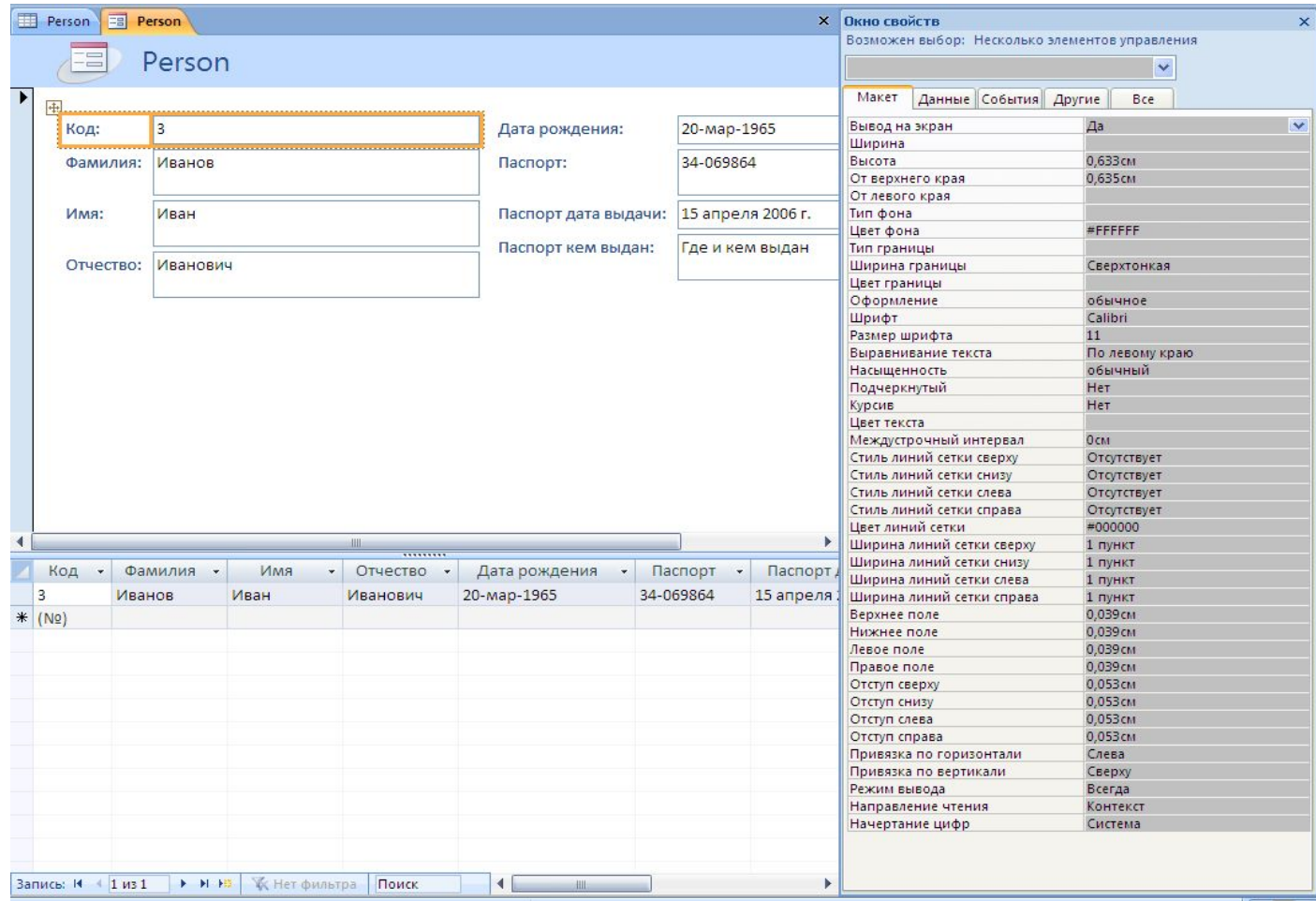

Рис.28. Изменение свойств полей карточки ввода данных.

Изменим параметр "Вывод на экран" c "Да" на "Нет"(Вкладка "Макет" панели "свойства"). Это поле типа "счетчик" и изменять нельзя – оно формируется автоматически. Соответственно, это поле не имеет смысла показывать на экран. Кроме того имеет смысл изменить название карточки. Пусть вместо Person будет написано "Личная карточка" Изменим параметр "подпись" для элемента Auto Title0 с "Person" на "Личная карточка" . Кроме того, выделим все элементы правого столбца и мышкой перетащим их вниз на уровень первого (показанного на экране) левого столбца. То, что получилось – на рис. 29.

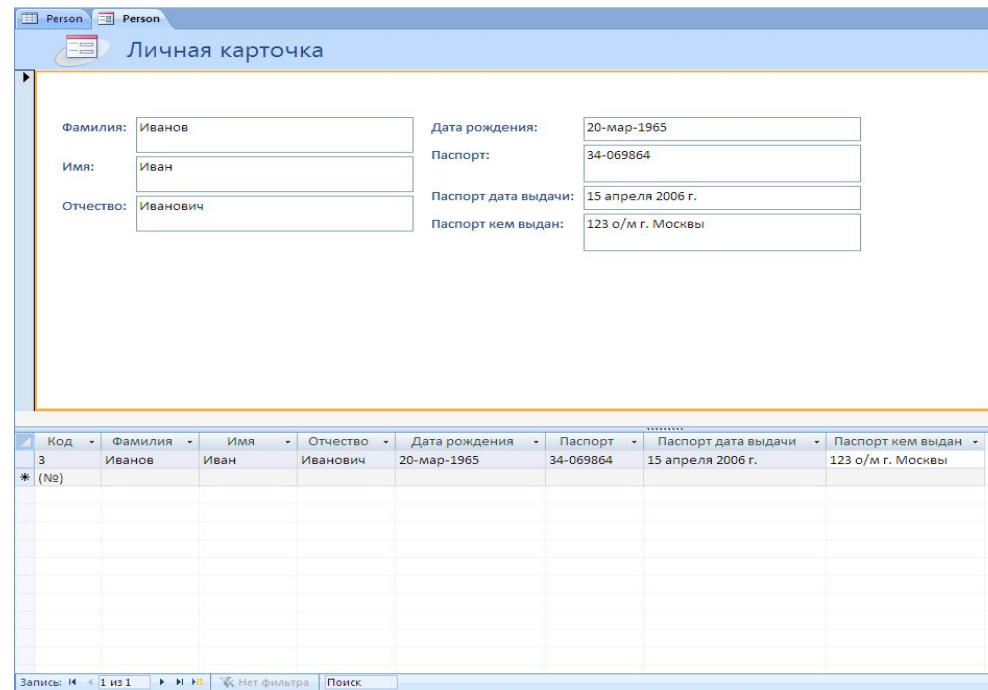

Отметим, что это карточка предназначена для ввода данных, поэтому вы сразу не увидите точно такую картинку. На рис. 29 результат ввода с клавиатуры данной карточки.

Рис.29. Окончательный вариант карточки ввода данных в базу.

Итак, с таблицей сотрудников компании мы, в основном, завершили работу. Теперь приступим к созданию таблицы телефонов.

Какие данные должна содержать эта таблица? Очевидно, как минимум, сам номер телефона и его владельца. Желательно указать также тип телефона (стационарный или мобильный), а также является данный телефон личным или служебным. Итак, мы получили следующие поля (рис 30):

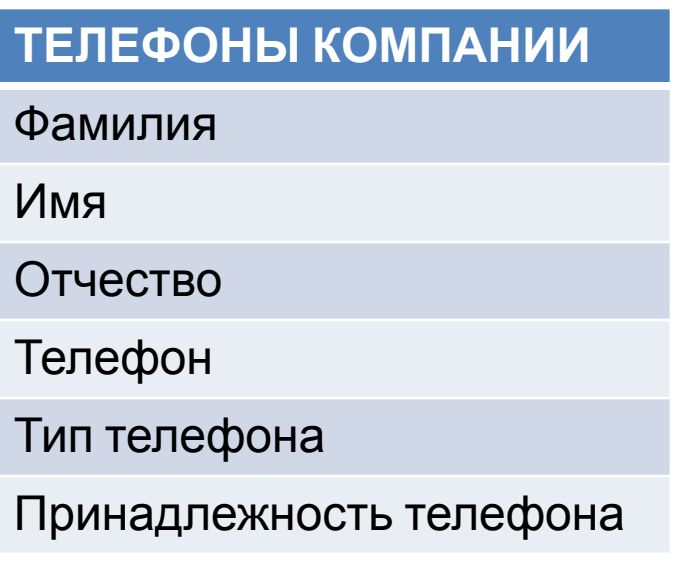

Рис. 30 Структура таблицы телефонов компании – начальный вариант

Приведем пример заполнения данными такой таблицы. (Это не таблица, подготовленная в ACCESS. Это просто исходные данные "на бумаге")

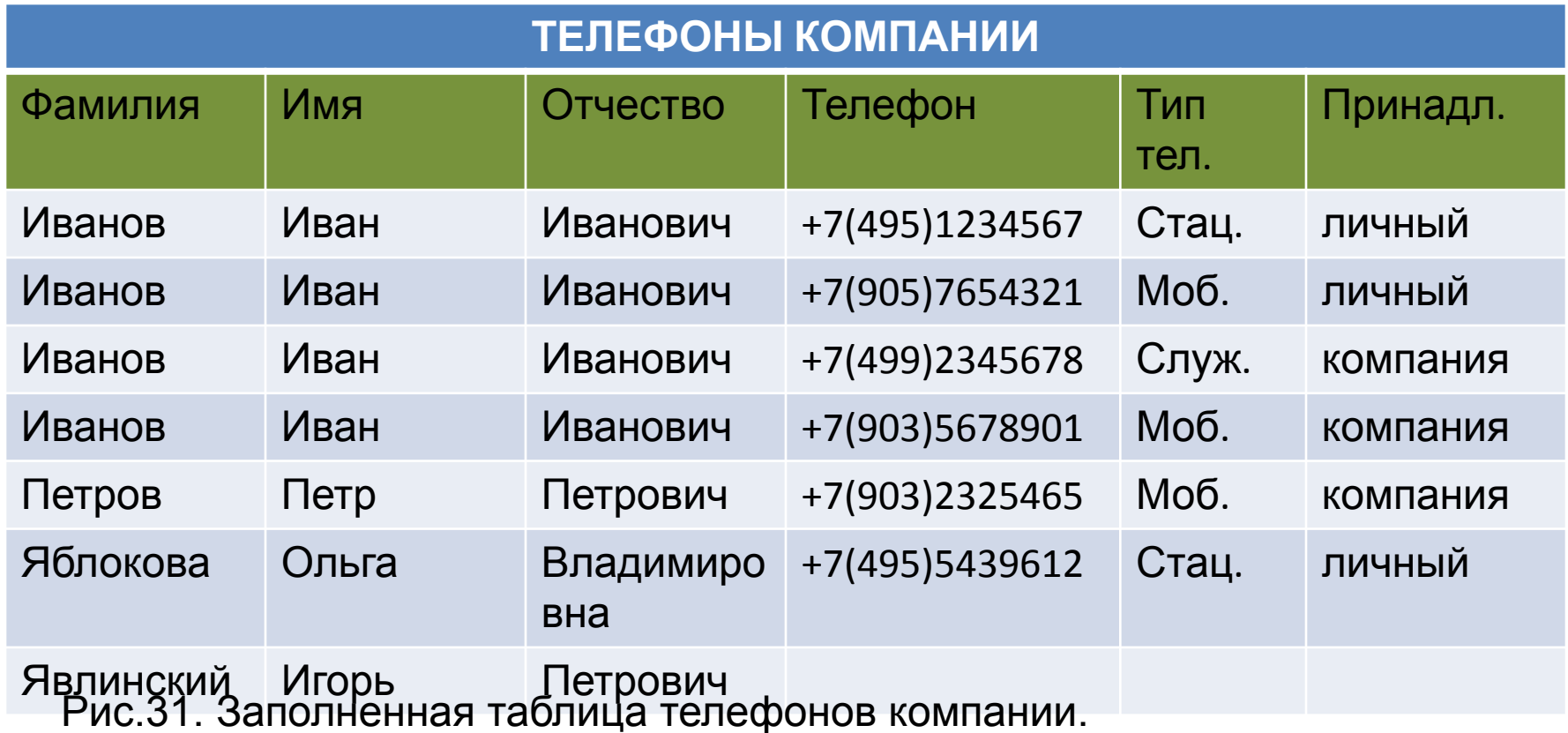

Итак, мы видим, что за Ивановым зарегистрировано 4 различных телефона, у Петрова и Яблоковой – по одному, а у Явлинского – вообще ни одного.

Возникает вопрос – зачем в таблице многократно повторять фамилию имя и отчество? (При условии наличия разработанной нами ранее таблицы персонала компании "Person") Кроме того, предположим, что в компании работают 2 сотрудника с фамилией "Петров Петр Петрович" (полные тезки). Как мы будем различать их телефоны ?

Вспомним, что в структуре таблицы Person имеется поле "Код", которое является уникальным. Поэтому мы можем использовать это поле для связи с таблицей Person, вместо комбинации полей "Фамилия", "Имя" и "Отчество". Так мы сразу избавляемся от этих проблем.

Итак, в соответствии со сказанным, структура нашей таблицы телефонов компании приобретает следующий вид:

### **ТЕЛЕФОНЫ КОМПАНИИ**

Код сотрудника

Телефон

Тип телефона

Принадлежность телефона

Рис. 32. Структура таблицы телефонов компании

Создадим эту таблицу в ACCESS. Но, в отличии от таблицы Person, (которую мы создавали путем ввода образцов данных), воспользуемся другим инструментом ACCESS– "Конструктором" таблиц. Откроем ленту "Создание" и нажмем на кнопку "Конструктор таблиц"

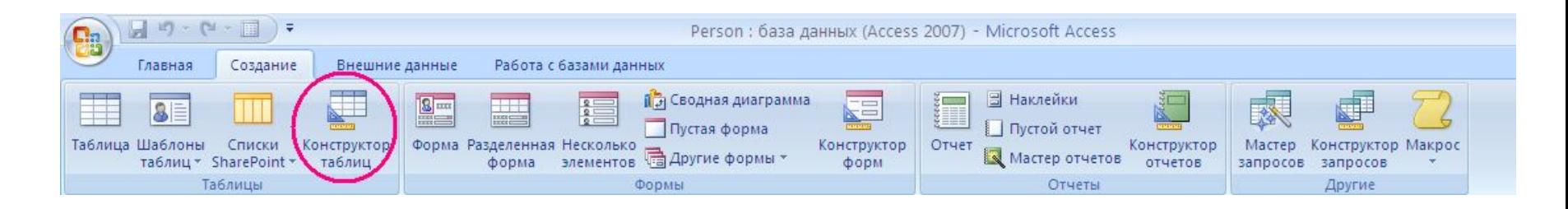

Рис. 33 Вызов "Конструктора таблиц".

Автоматически открывается новая таблица в режиме конструктора (рис. 34)

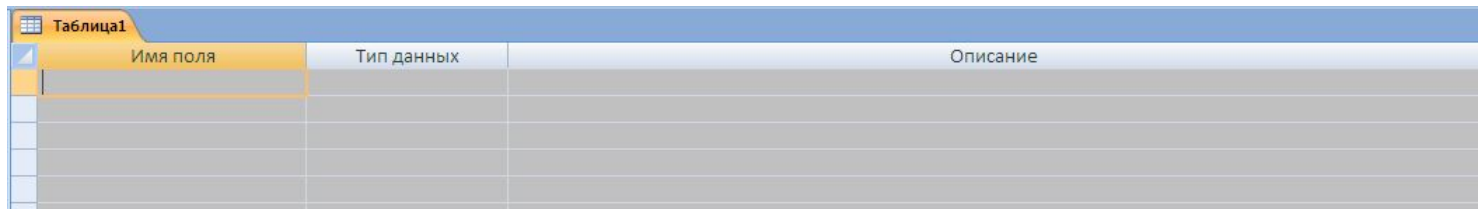

Рис. 34. Создание таблицы в режиме конструктора

В качестве первого поля введем уникальный ключ для каждой строки создаваемой таблицы. Назовем его "Код телефона". Тип данных – "Счетчик". Введем эту информацию (рис. 35). Кроме того, мы решили, что данное поле будет ключевым. Это наше решение необходимо "сообщить" СУБД. Для этого откроем ленту "Конструктор" и нажмем на кнопку "Ключевое поле" (Красный кружок на рисунке). Обратим внимание, что в результате наших действий рядом с нашим полем появился маленький рисунок ключа (Синий кружок) Этим символом СУБД информирует нас о ключевых полях таблиц.

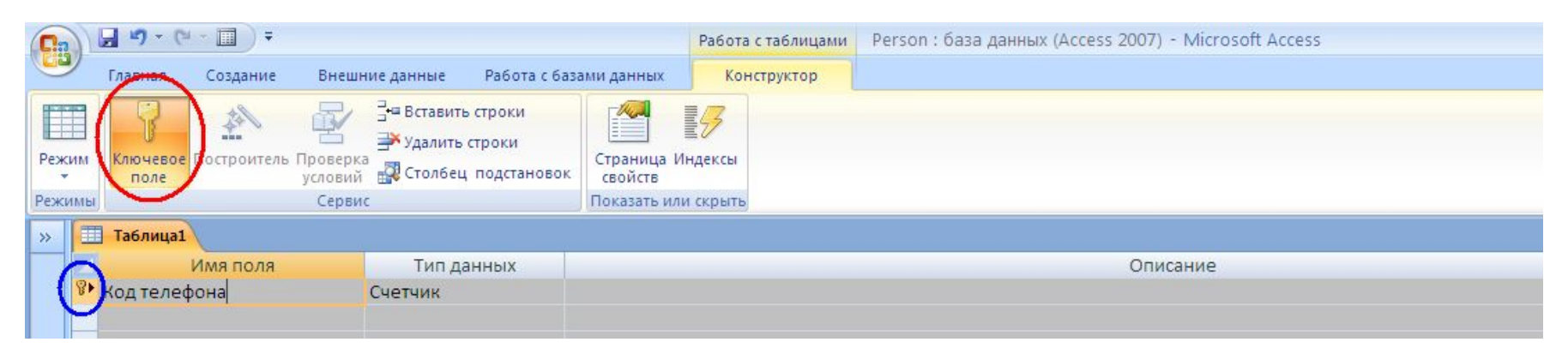

#### Рис. 35. Создание ключевого поля в режиме конструктора

Теперь посмотрим на нижнюю часть экрана. Здесь отображаются свойства текущего (выбранного в верхней части экрана) поля. Если мы раскроем свойство "размер поля", то увидим, что у нас 2 возможности – "длинное целое" и "Код репликации". Возможность "Код репликации" не следует использовать, если только мы не хотим создать запись "уникальную вообще" (а не только в пределах нашей таблицы). Это достаточно длинное (и, соответственно, достаточно медленно обрабатываемое) значение. Имеет смысл, только, если наша база данных будет "распределенной", т.е. различные записи базы данных могут создаваться и храниться на различных компьютерах. Например, в различных филиалах компании (в разных городах)

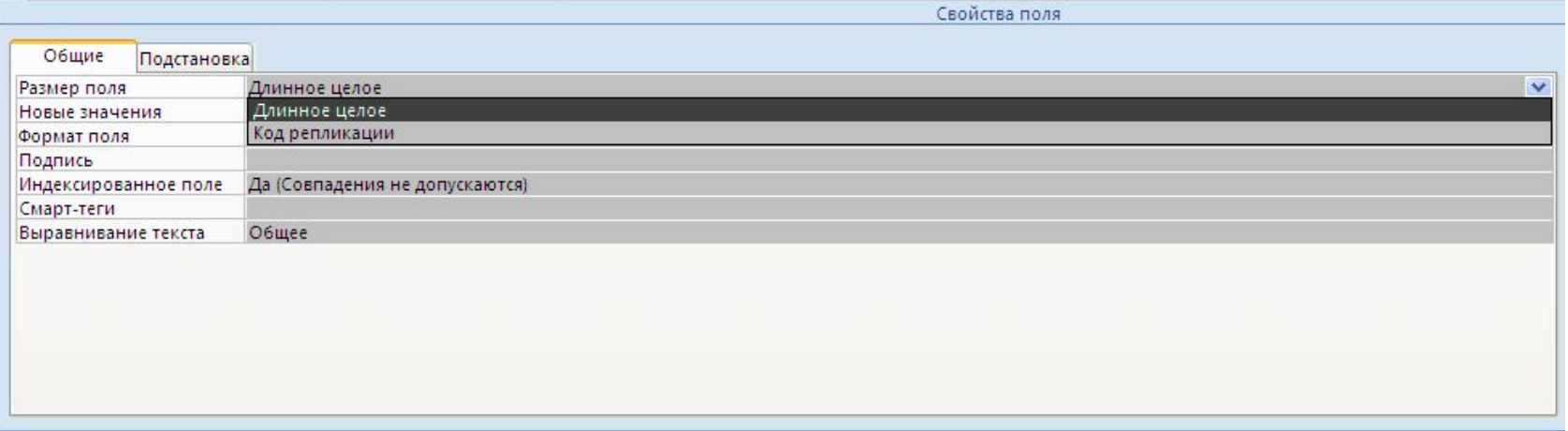

Рис. 36. Свойство "Размер поля" для поля типа "Счетчик".

Обратим внимание еще на одно свойство поля типа "Счетчик". Свойство называется "Новые значения".

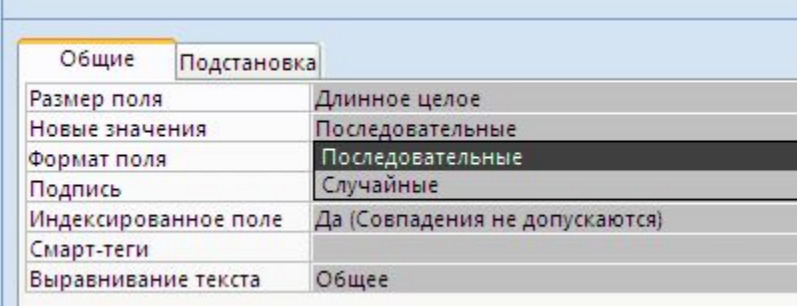

Рис. 37. Свойство "Новые значения" для поля типа "Счетчик".

Как видно на рисунке, поле "Счетчик" может генерировать новые значения либо путем последовательного увеличения на 1 последнего значения, либо в режиме генератора случайных чисел.

Если у нас нет каких либо особых причин использовать режим генератора случайных чисел, всегда следует оставлять режим последовательных чисел, так как этот режим работает быстрее.

Примечание. Поскольку поле типа "Счетчик" автоматически генерирует последовательность автоматически возрастающих на 1 значений возникает соблазн использовать поле этого типа как "номер по порядку". Этого делать нельзя. Причина – глобальный (в пределах таблицы) характер генерации значений. Например, если у вас будут три записи с автоматически сгенерированными кодами "1", "2" и "3" и затем вы удалите

запись с кодом "2", то запись с кодом "3" не станет автоматически записью с кодом "2". Говоря другими словами перенумерации записей не произойдет – останется "дырка". Новая (вновь создаваемая) запись также не получит код "2" (Несмотря на то что это значение "свободно"). Код будет "4". Это справедливо, в том числе, и для последней записи тоже. Нельзя удалить последнюю запись "3" и тут же ввести ее заново, ожидая вновь значение "3". Нет, даже в этом случае новым значением будет "4".

# Теперь перейдем к созданию поля "Код сотрудника" (рис. 38

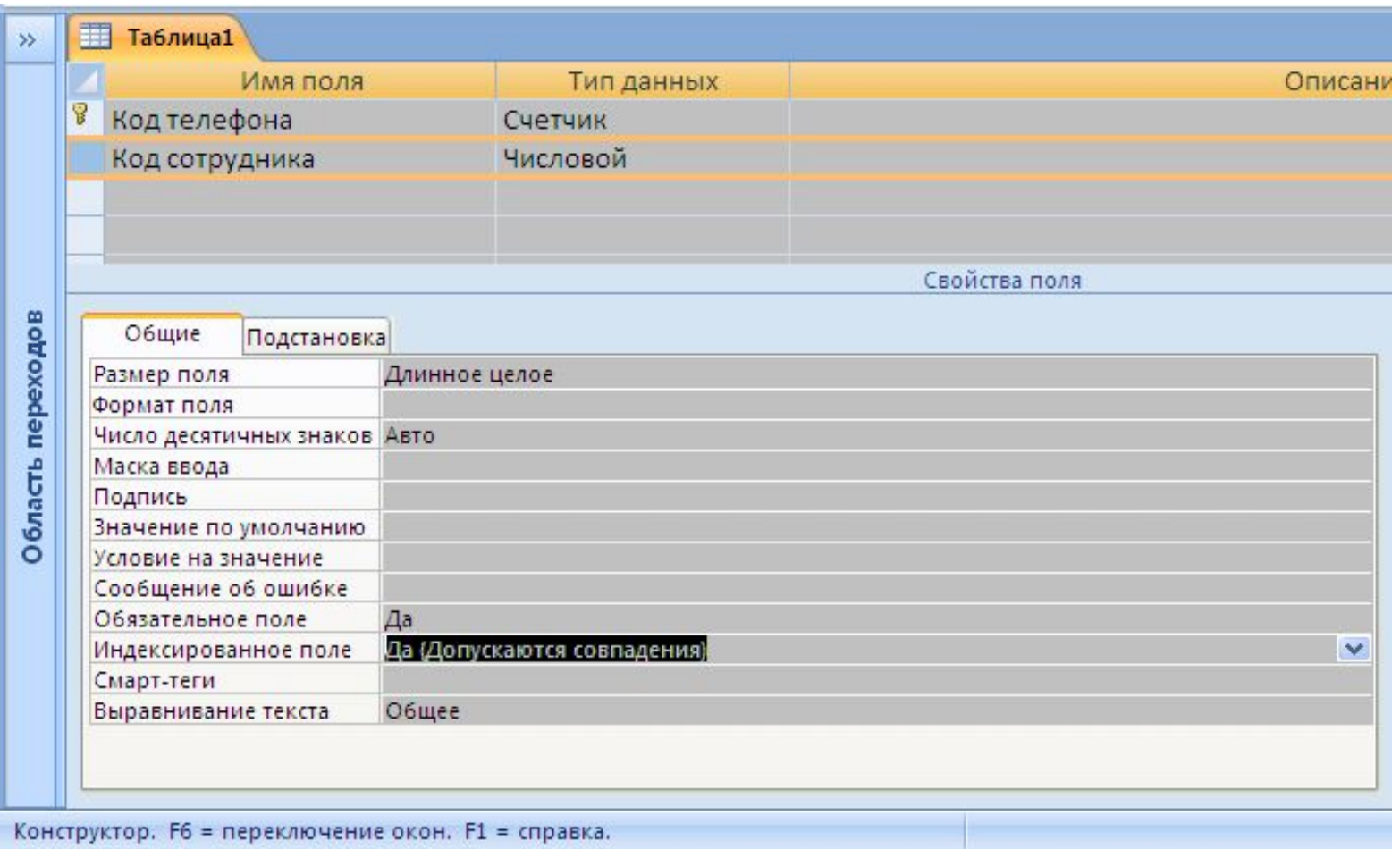

Рис. 38. Создание поля "Код сотрудника".

Это поле тоже "Код", но мы определили тип его данных не на как "Счетчик", а как "Числовой" и размер поля как "Длинное целое". Почему?

В данном случае мы не хотим, чтобы СУБД "генерировала" для нас новый код. Наша задача – сделать ссылку на запись в уже существующей таблице "Person".

Говорят, что запись из одной таблицы ссылается на запись из другой таблицы в случае, если значения ключевых полей обеих таблиц совпадают. В качестве "ключевых" может использоваться как одно поле, так и набор из нескольких полей. Однако, для того чтобы ссылка работала, количество полей, их последовательность и типы данных должны совпадать.

Поле "Код" базы Person – это "счетчик". Но как мы видели ранее, с технической точки зрения "Счетчик" – это "Длинное целое" число. Именно поэтому мы и выбрали этот тип данных для нашего поля "Код сотрудника".

Обратим также внимание, что данное поле мы сделали "Обязательным" и "Индексированным – совпадения допускаются".

Сделав это поле обязательным, мы тем самым определили правило о том, что у нас не может быть телефонов, не закрепленных ни за каким сотрудником. (Т.е. поле "Код сотрудника" обязано содержать значение одного из кодов из таблицы "Person", что эквивалентно тому, что каждый телефон, занесенный в таблицу телефонов, должен быть закреплен за одним из сотрудников

Если же мы посчитаем, что это не так (т.е. компания может иметь телефоны, которые еще ни за кем не закреплены) то этот атрибут следует сбросить.

Определив поле как "индексированное" мы тем самым существенно убыстрили процесс поиска в таблице, но несколько замедлили время на вставку новых записей(так как индексы нужно обслуживать). Разрешив совпадения мы, тем самым, определили правило о том, что один и тот же сотрудник может иметь более одного телефона.

Теперь поговорим о поле "Телефон". В принципе, телефон – это просто число. И никто не запрещает нам его хранить как число. Однако, по установившимся традициям и для удобства телефонный номер принято разделять на его составные части. Кроме того, довольно часто в номере телефона пишут специальные символы, указывающие на выполнение специальных действий или просто для удобства. Например, знак "+" в начале номера означает международный формат записи телефона, необходимость перевода телефона в тональный режим, скобками выделяют код региона или код оператора связи.

 Кроме того, математических операций над номерами телефонов обычно никто не производит. Поэтому будем хранить телефон как набор стандартных фрагментов и в текстовом виде.

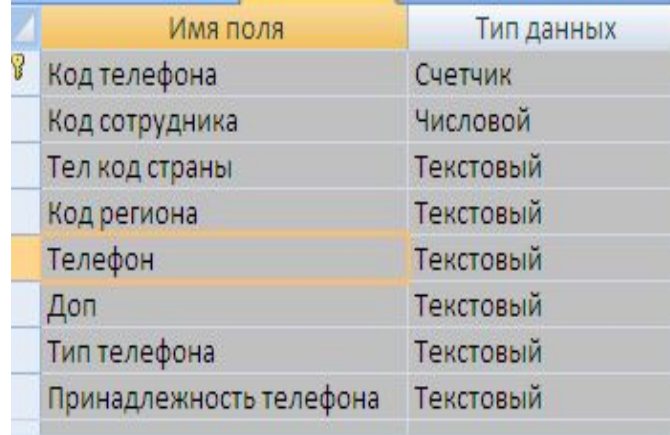

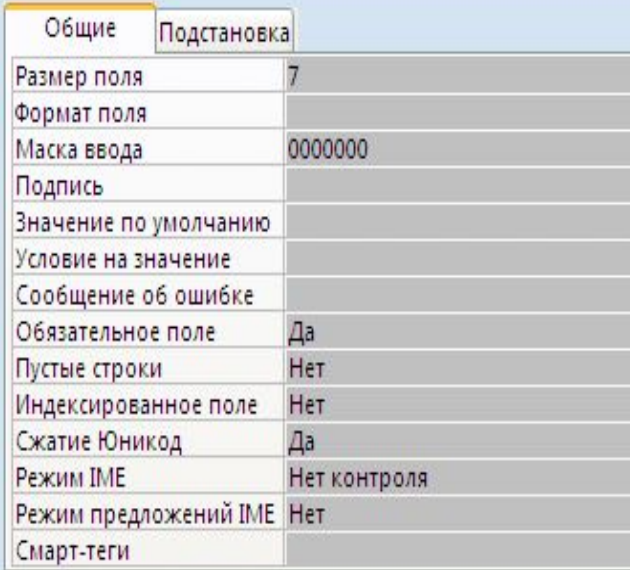

Рис. 39. Поля "Телефон"

Для каждого из полей "Тел код страны", "Код региона" и "Телефон" определяем, что поле является обязательным и запрещаем пустые поля.

Для этого последовательно перебирая указанные поля устанавливаем для каждого из них значения свойства "Обязательное поле" в "да" и значение свойства "Пустые строки" в  $"$ нет $"$ 

Дополнительно, для поля "Телефон" определим свойство "Маска ввода" в виде строки из 7 нулей. Это значит, что в это поле могут вводиться только цифры, причем ввод всех 7 цифр обязателен.

Все это, в совокупности, вынуждает пользователя вводить телефон полностью, причем во всех остальных полях, кроме поля "Телефон", могут быть и иные символы (Например, скобки в поле "Код региона") В поле "Телефон" – только цифры. В поле "Доп" может быть вообще ничего не введено.

Сохраним нашу работу и назовем таблицу "Phones".

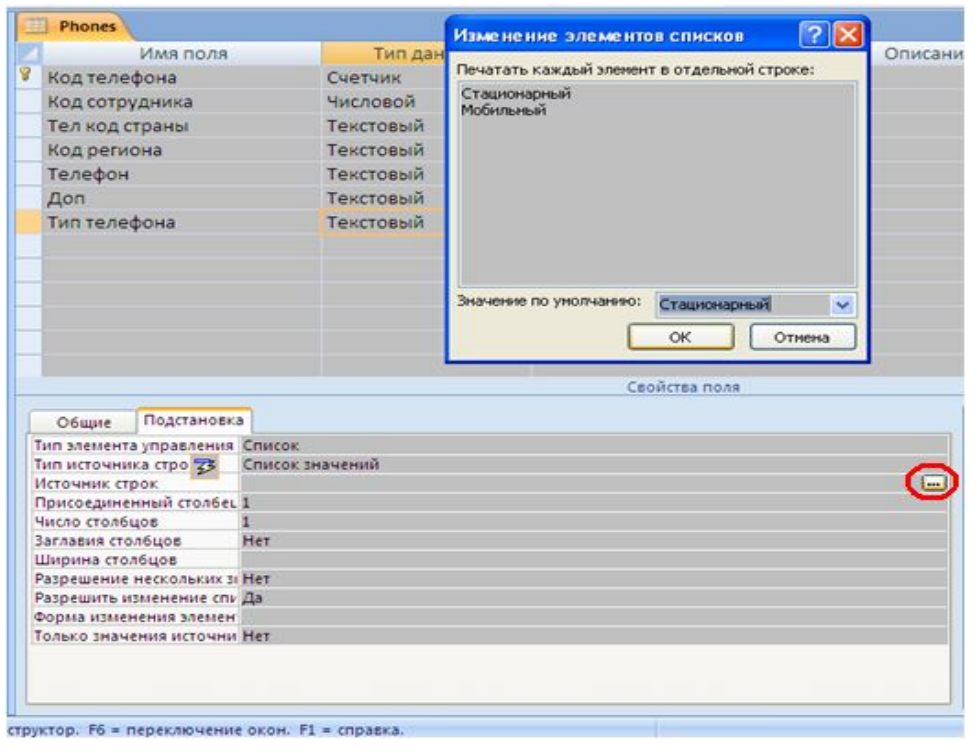

Создадим теперь поле "Тип телефона" . Определим поле как текстовое длиной в 15 символов. Обратим теперь внимание на вкладку "Подстановка" в свойствах поля. Данная вкладка позволяет создавать список значений из которых пользователь сможем выбрать только одно значение. Выберем самый простой вариант подстановки – из заранее предопределенного здесь (при создании поля) списка текстовых значений.

Рис. 40. Поле "Тип телефона"

Т.е. последовательно установим для свойства "тип элемента управления" – значение "Список" и для свойства "Тип источника строк" – значение "Список значений". Перейдя на свойство "Источник строк" нажмем на кнопку "…" (помечена на рис 40 красным кружком). Это приведет к открытию дополнительного окна "Изменение элементов списков" в котором мы и введем значения "Стационарный" и "Мобильный". По умолчанию поставим значение "Стационарный".

Аналогичным образом будем создавать поле "Принадлежность телефона". Однако, теперь список возможных значений определим не через прямой текстовый список, а через отдельно созданную таблицу. Для этого, не закрывая конструктор таблицы Phones параллельно запустим еще один "Конструктор создания таблиц" и в новой таблице определим единственное поле "Принадлежность телефона" как текстовое поле длинной 15 символов. (Рис. 41) Сохраним таблицу как S\_PhoneOwnerType

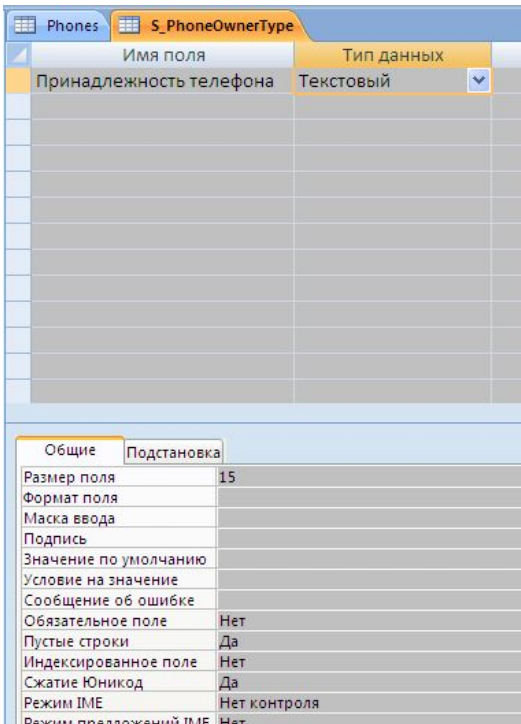

Смарт-теги

Откроем только что созданную вспомогательную таблицу в обычном (табличном) режиме и введем нужные значения подстановки (Рис. 42) Закроем вспомогательную таблицу и вернемся в создаваемую нами таблицу Phones.

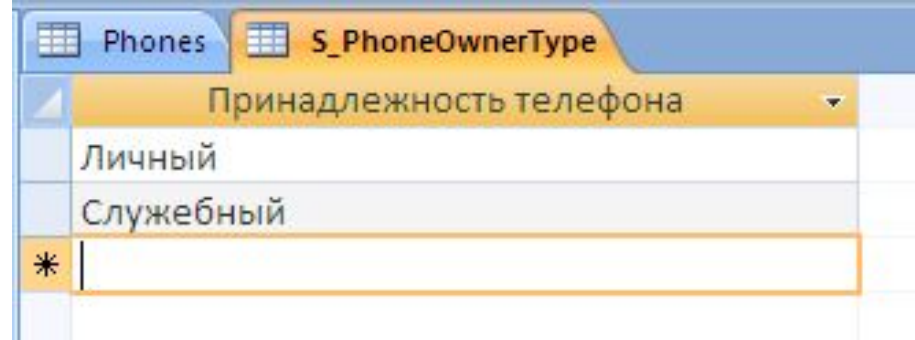

Рис. 42. Значения вспомогательной таблицы S\_PhoneOwnerType

Рис. 41. Вспомогательная таблица S PhoneOwnerType

Создадим поле "Принадлежность телефона" как текстовое с длинной в 15 символов. Снова перейдем на вкладку "Подстановка". Определим на этой вкладке свойства следующим образом:

"Тип элемента управления" – "Поле со списком".

"Тип источника строк" – "Таблица или запрос".

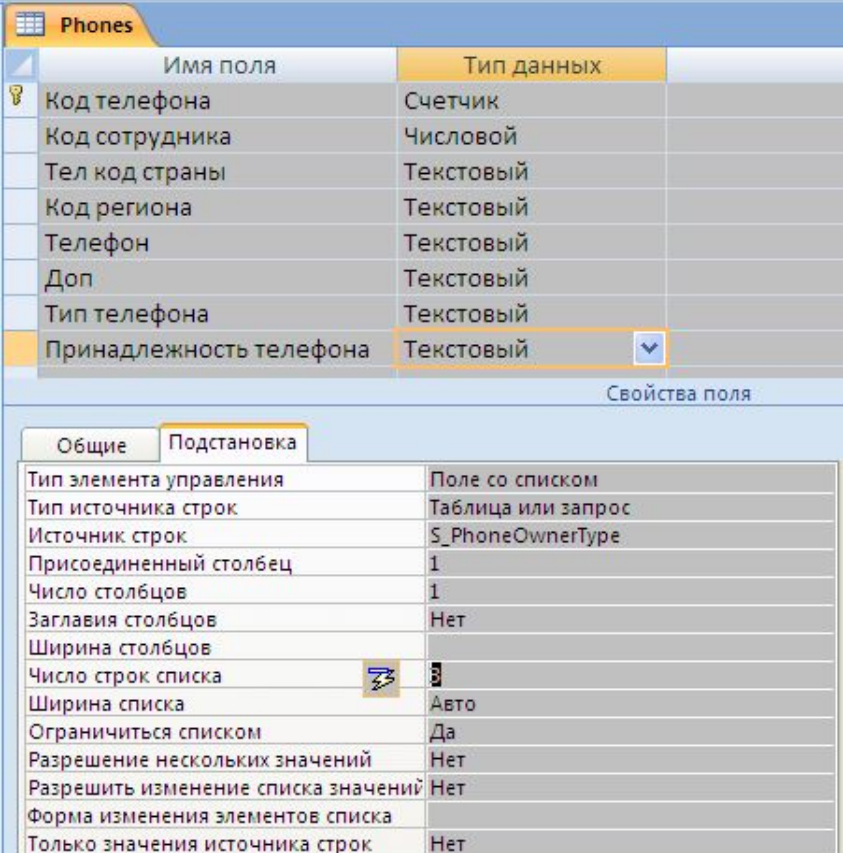

Рис. 43. Определение поля принадлежность телефона

Перейдем на свойство "Источник строк". Нажмем на стрелку, которая появится в этом поле (справа). В раскрывшемся перечне таблиц выберем нашу вспомогательную таблицу S PhoneOwnerType.

Все прочие атрибуты поля определим как показано на рис. 43, тем самым запретив прямой ввод информации в данное поле. (Возможен только выбор предварительно определенных в S PhoneOwnerType значений).

На этом формирование таблицы "Phones" завершено. Сохраним работу. Теперь определим связи между уже созданными таблицами. Для этого на ленте "Работа с базами данных" щелкнем на кнопке "Схема данных"

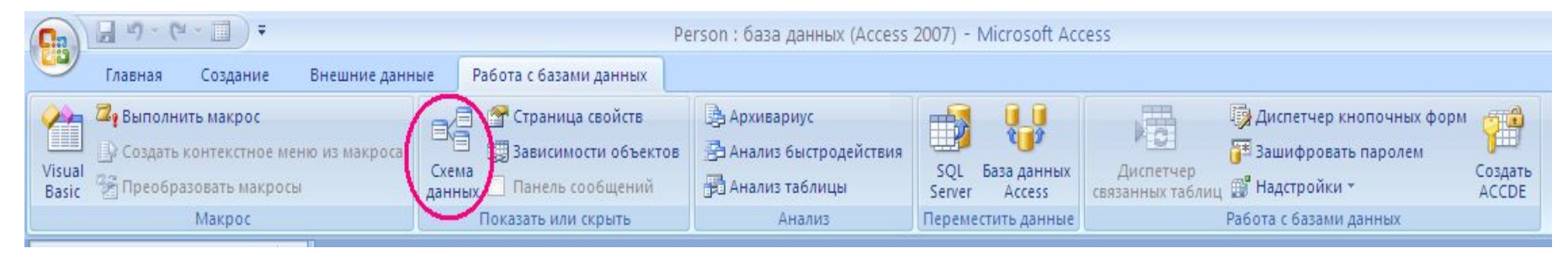

Рис. 44. Кнопка открытия страницы со схемой данных

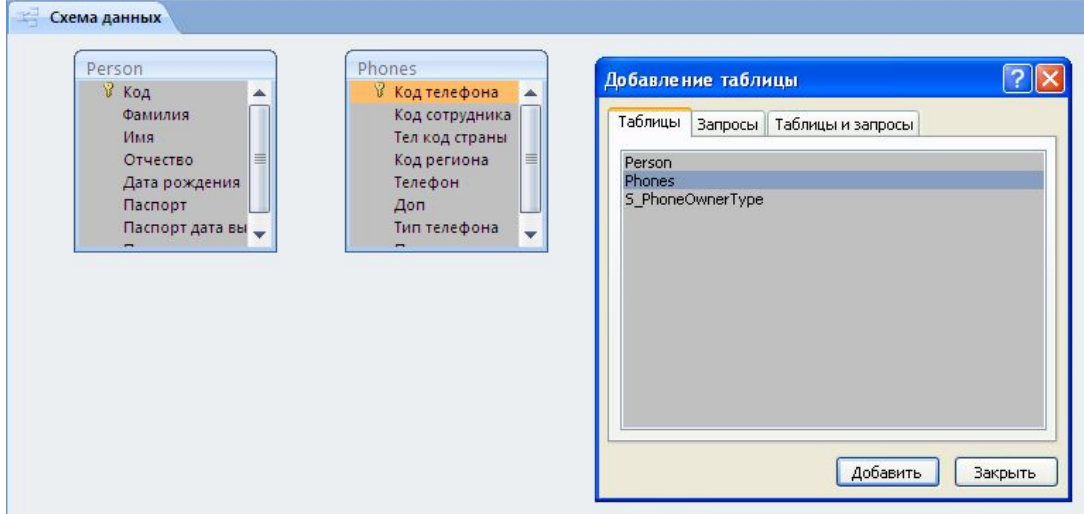

В появившемся окне "Добавление таблицы" последовательно выберем таблицы "Person" и "Phones", нажимая после выбора каждой таблицы кнопку "Добавить" По окончании – кнопку "Закрыть"

Рис. 45. Вставка таблиц в схему данных

В базе "Person" выберем поле "Код" певой кнопкой мыши. Затем, не отпуская кнопку мыши, "перетащим" это поле на поле "Код сотрудника" таблицы "Phones" и здесь отпустим кнопку мыши. Появится диалог изменения связей (рис.46)

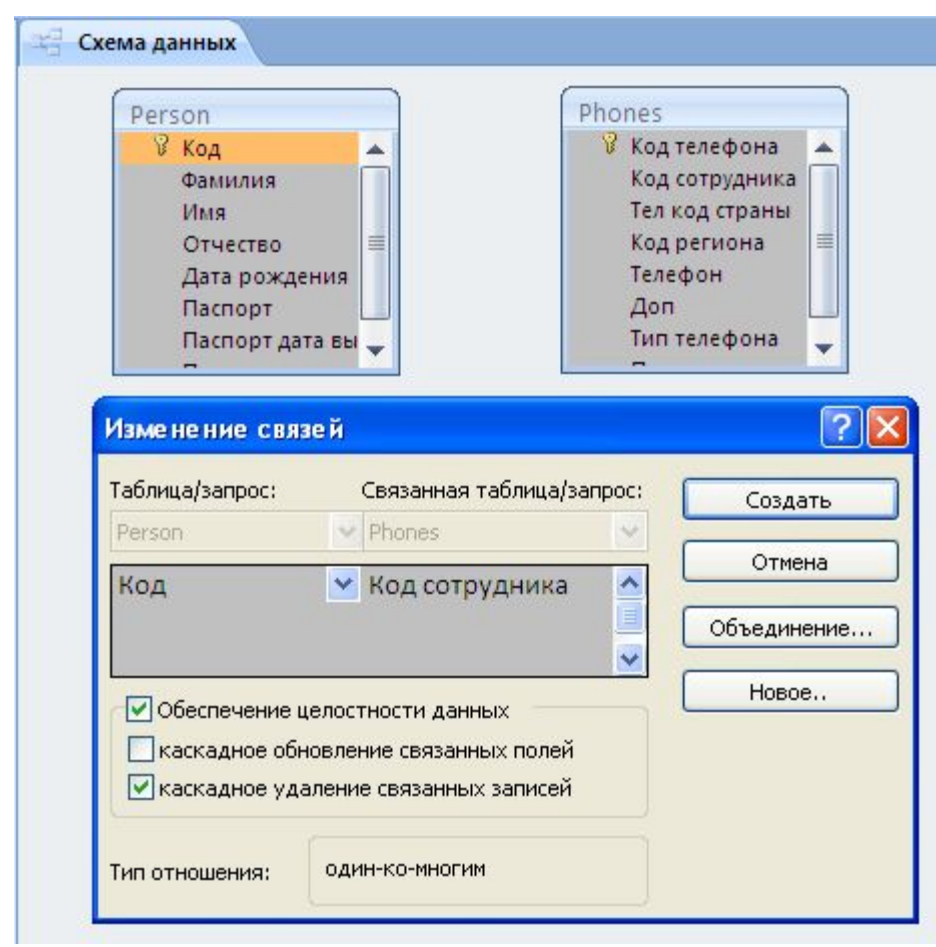

Убедимся, что мы создаем связь между необходимыми нам полями Person.[Код] и Phones.[Код сотрудника]. Выберем опции "Обеспечение целостности данных" и "каскадное удаление связанных записей". Тем самым мы разрешаем СУБД контролировать целостность данной связи и разрешаем при удалении сотрудника из списка сотрудников автоматически удалить всю информацию о связанных с ним телефонах.

Рис. 46. Изменение связей
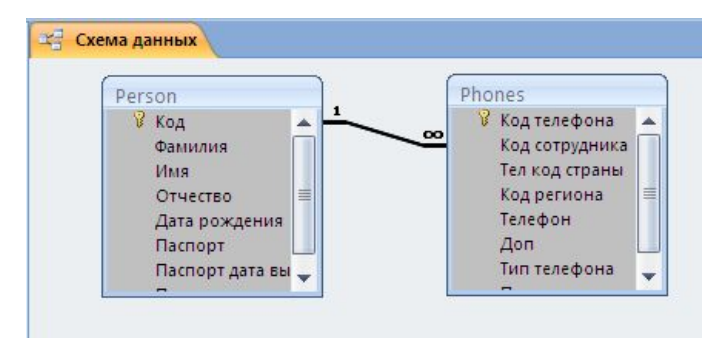

#### Рис. 47. Отображение связи на схеме данных

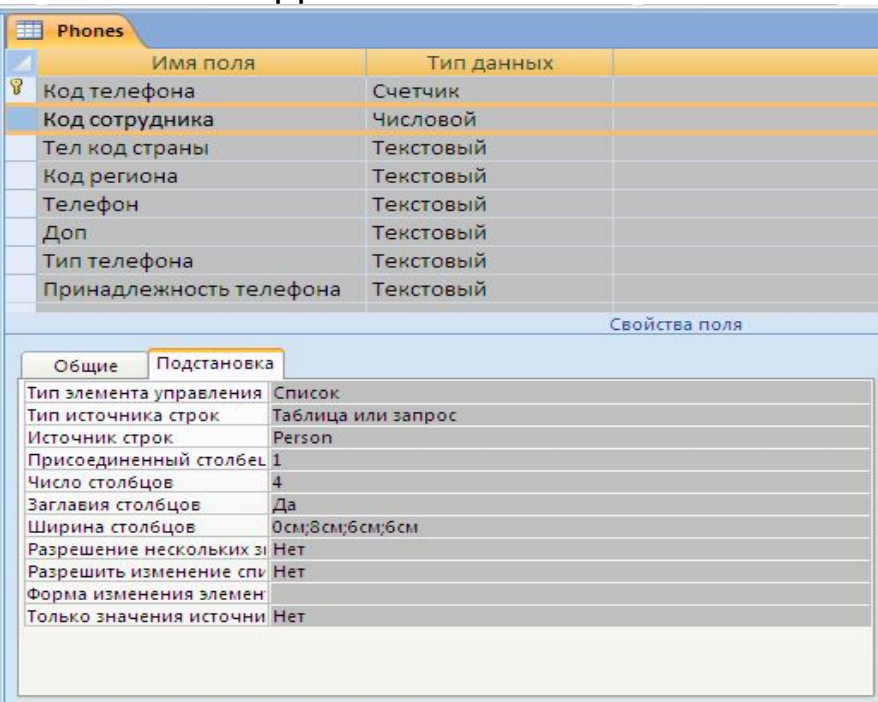

Рис. 48. Определение подстановки для поля "Код сотрудника"

Построенная нами связь схематически отобразилась на схеме данных (Рис 47)

В соответствии с построенной нами связью определим подстановочные данные для поля "Код сотрудника" из таблицы Phones (рис. 48) Обратите внимание - число столбцов -4 , т.е сам код, фамилия, имя и отчество, но заданием нулевой ширины для первого столбца (самого кода) мы его скрываем (0 см;8 см; 6 см;6 см) Остальные значения определяют ширину столбцов в сантиметрах. Вводить "см" не обязательно – ACCESS подставит это сокращение сам. Можно ввести 0;8;6;6 . Значение может быть дробным, например 4,5

Теперь воспользовавшись стандартной карточкой для ввода данных сгенерируем карточку для ввода телефонов сотрудников. Откорректировав автоматически сгенерированную форму получаем:

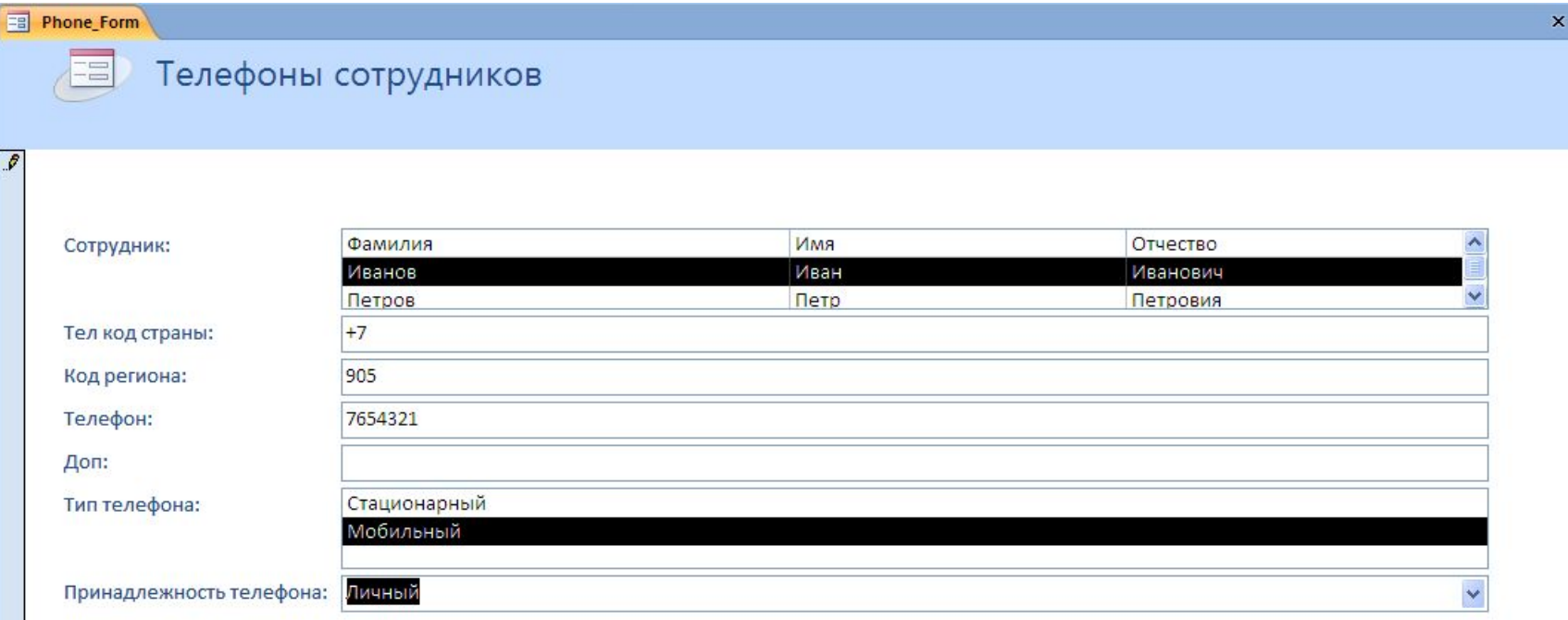

Рис. 49. Форма для ввода телефонов сотрудников

Обращаем внимание – это форма для ввода данных, а не для их показа. Т.е. данные либо выбираются ("Сотрудник","Тип телефона", "Принадлежность телефона") , либо вводятся с клавиатуры оператором базы.

Теперь перейдем к созданию таблицы "Телефонные разговоры сотрудников" Эту таблицу будем создавать как и Phones в режиме конструктора.

#### **Телефонные разговоры**

Код телефона

Направление (исходящий или входящий)

Дата и время начала разговора

Продолжительность разговора

Стоимость разговора

Ответный телефон

Рис. 50. Структура таблицы "Телефонные разговоры"

Итак, вновь выбираем ленту "Создание" и вновь нажимаем на кнопку "Конструктор таблиц". В пустой (новой) таблице создадим новое поле типа "Счетчик" и назовем его "Код записи". (Рис. 51) Данное поле будет уникально идентифицировать каждый отдельно взятый телефонный разговор. Это поле – ключевое для данной таблицы.

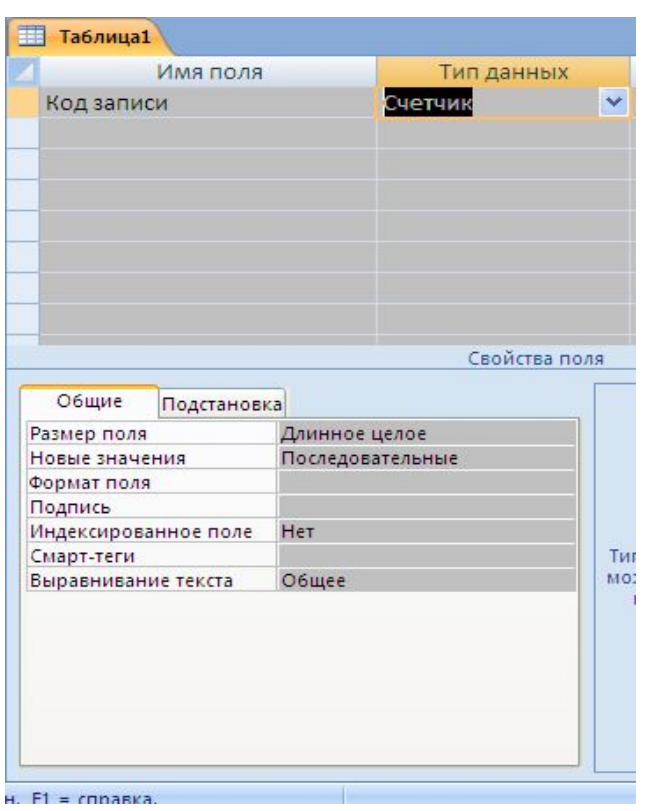

Рис. 51. Ключевое поле "Код записи"

Нажмем на кнопку "Сохранить" и сохраним создаваемую нами таблицу под именем "Phone\_Rings".

Теперь создадим поле "Код телефона". Данное поле будет внешним ключом для таблицы "Phones" (т.е. по этому полю мы будем строить "связь" между записью о телефоне в таблице "Phones" и теми разговорами в которых этот телефон будет участвовать, информация о которых будет храниться в создаваемой нами таблице "Phone\_Rings"). Поскольку тип данных для поля "Код телефона" в "Phones" – "Счетчик", то, соответственно, тип данных для поля "Код телефона" в "Phone\_Rings" должен быть "числовым", а "размер" – "длинное целое". (Рис. 52)

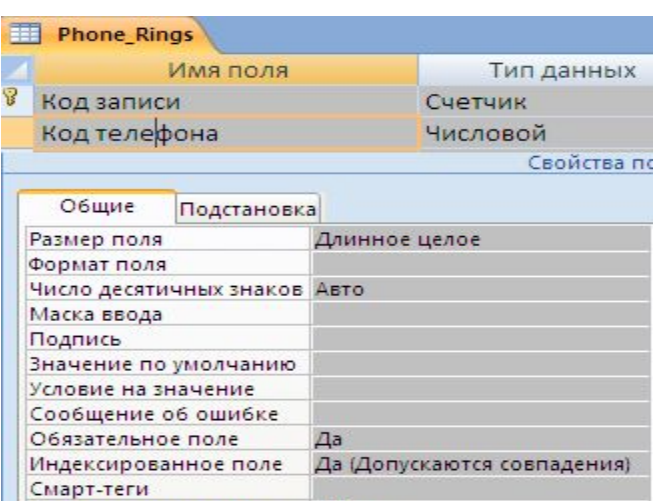

## Рис. 52. Внешний ключ "Код телефона"

Выравнивание текста

Общее

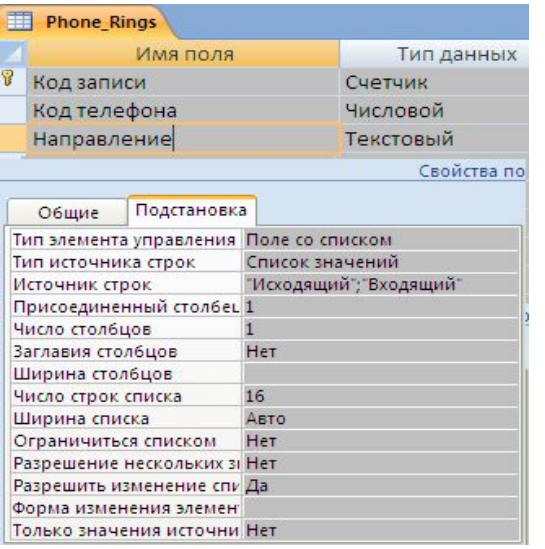

Следующее поле – "Направление звонка". Поле может иметь только два значения "Входящий" и "Исходящий". Соответственно тип данных для данного поля – текстовый, размер – 15 символов. Это обычное подстановочное поле. Следовательно, на вкладке "Подстановка" определяем свойства:

"Тип элемента управления" –"Поле со списком", "Тип источника строк" – "Список значений",

"Источник строк" – "Исходящий";"Входящий" (См. рис. 53)

# Рис. 53. Поле "Направление"

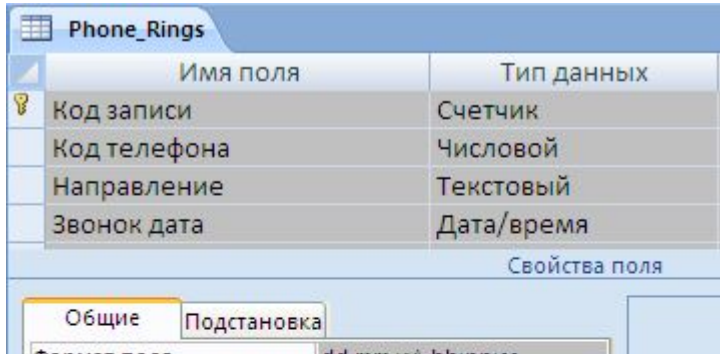

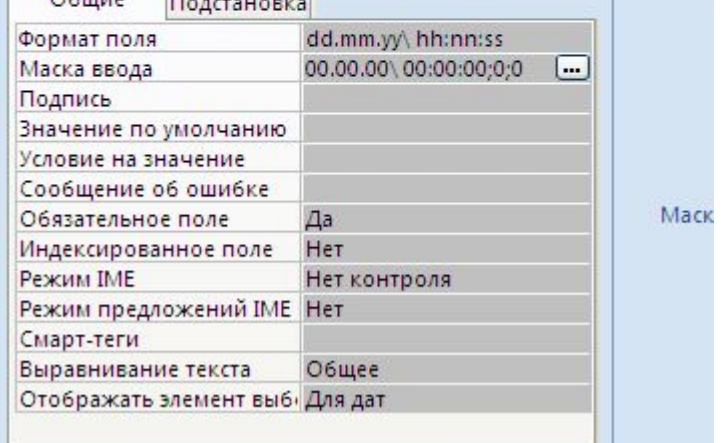

Рис. 54. Поле "Звонок дата"

Следующее поле – "Звонок дата". Как понятно из наименования поля тип данных будет "Дата/Время". Свойство "Формат поля" определим как "dd.mm.yy\ hh:nn:ss" , т.е две цифры числа, две- месяца, две – года. Далее часы, потом минуты и секунды, разделенные двоеточием.

Маска ввода - 00.00.00\ 00:00:00;0;0 Эта маска состоит из 3-х секций, разделенных точкой с запятой Первая секция – это 00.00.00\ 00:00:00; Секция определяет, что для ввода даты числовой формат, вторая секция 0; обозначает, что литералы (точки) также будут передаваться на обработку (а не только высвечиваться на экране); Третья секция – заключительный 0 означает, что в качестве символов-заполнителей экранной маски будут использоваться нули.

Следующее поле – "Продолжительность звонка" Ничем не примечательное числовое поле. Если мы будем вести учет с точностью до минут – можем "обрезать" разрядность после запятой. Если хотим хранить точнее – можем оставить.

**Внимание** – мы определили это поле как "Числовое" (а не дата/время). Мы можем хранить здесь продолжительность звонков более точно, чем с точностью до минут. Но это не будут секунды! Это будут десятые (или даже сотые) доли минуты. Время не может быть отражено как 1мин

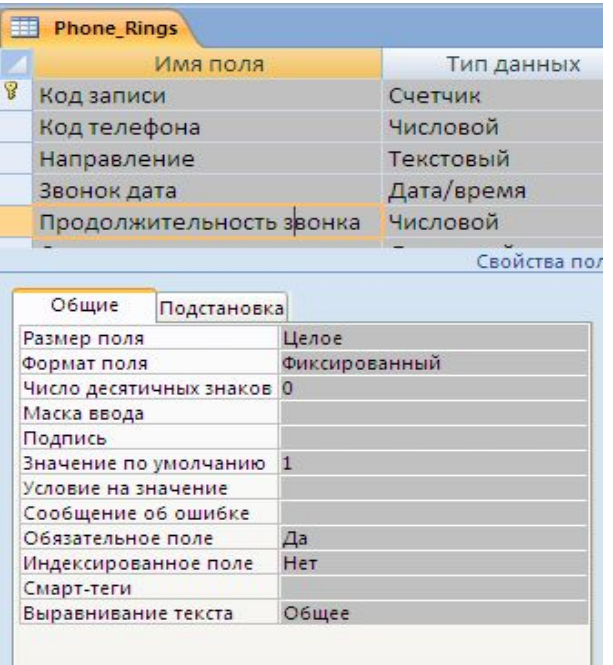

99 секунд – в минуте только 60 секунд, но мы можем хранить значение 1,99 сотых долей минуты.

В нашем примере – ограничимся учетом с точностью до минут. Т.е. свойство "Число десятичных знаков" равно нулю. (Рис 55)

### Рис. 55. Поле "Продолжительность звонка"

Следующее поле – "Стоимость разговора". Это деньги – соответственно, выбор типа данных очевиден – "Денежный". (Рис 56) Ну и последнее поле – "Телефон ответный" – обычное текстовое поле размером в 50 символов. (Рис 57)

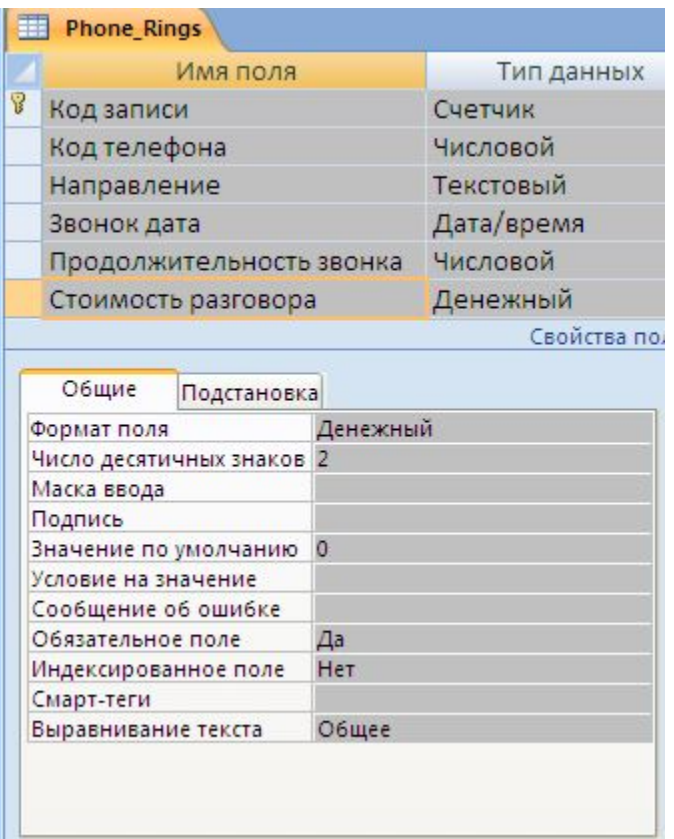

Рис. 56. Поле "Стоимость разговора"

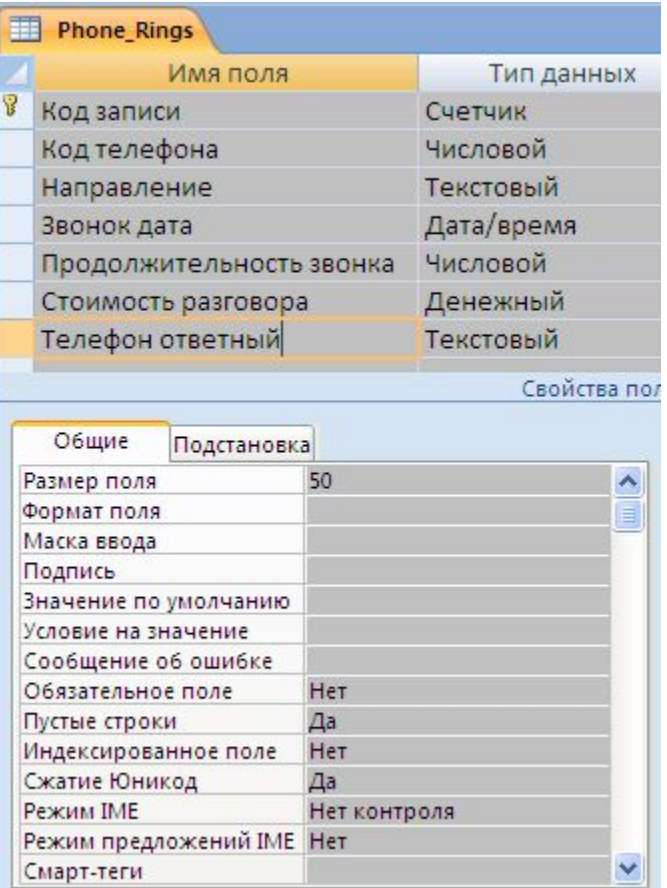

Рис. 57. Поле "Телефон ответный"

Откроем схему данных, добавим таблицу "Phone Rings" и "перетащив" "Код телефона" из таблицы "Phones" ( при нажатой левой кнопке мыши) на поле "Код телефона" в таблице "Phone\_Rings" и отпустив там мышь, мы построим новую связь. Определим ее свойства (рис.58). Нажав "Создать" получаем результат (рис. 59)

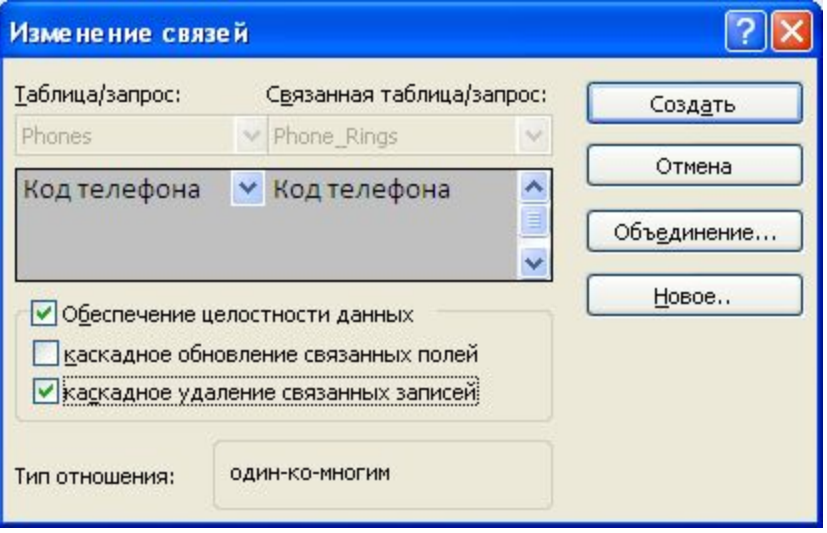

Рис. 58. Создание связи Phones – Phone\_Rings

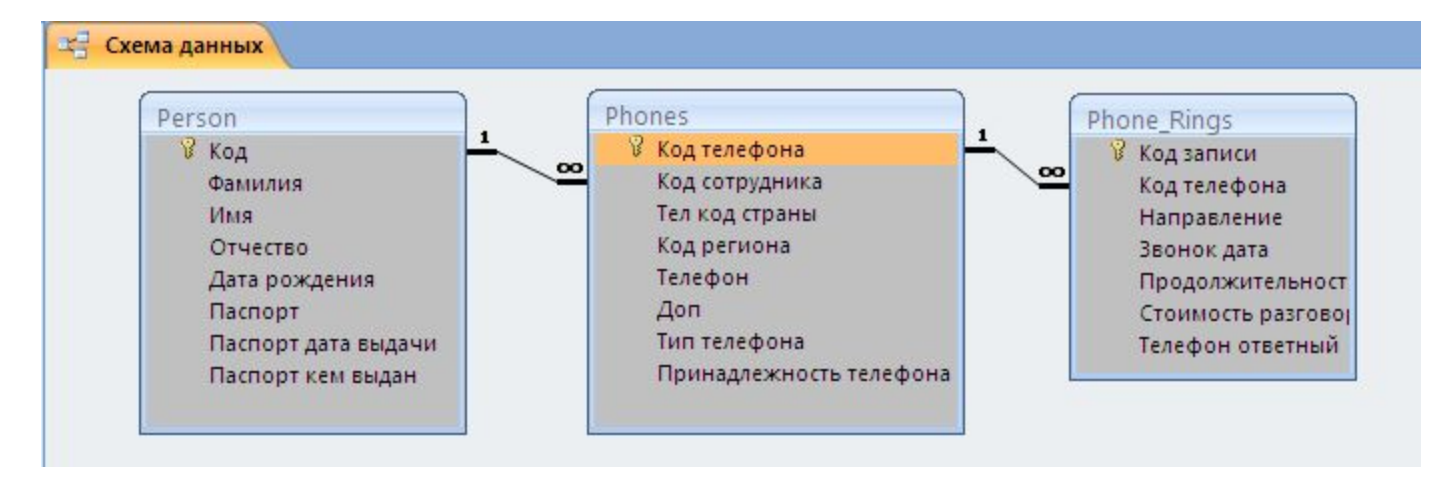

Рис. 59. Схема данных

Теперь, на основании построенной связи вернемся к описанию нашего внешнего ключа – поля "Код телефона" и определим для него "Подстановку" из таблицы "Phones"

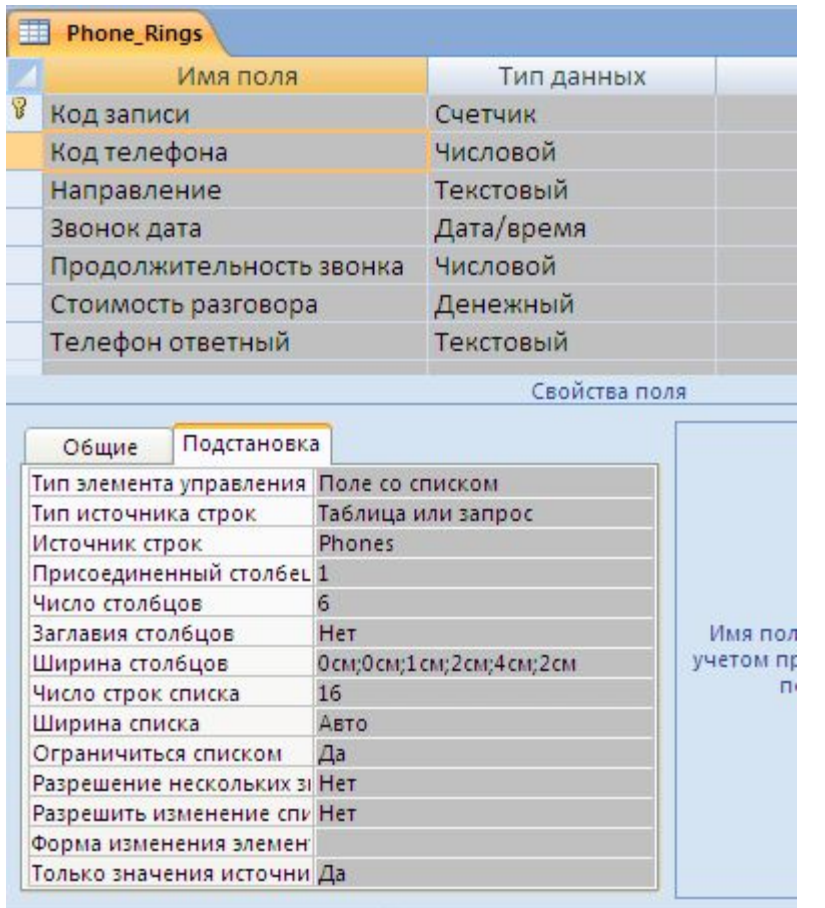

Рис. 60. Определение "подстановки" для поля "Код телефона" таблицы "Phone\_Rings".

Свойство "Тип элемента управления" определим как "Поле со списком", свойство "Тип источника строк" – "Таблица или запрос". В качестве источника строк определим таблицу "Phones". Присоединенный столбец (т.е. значение которого сохраняется в Phone\_Rings – 1) Число столбцов таблицы Phones для показа - -6, из которых два первых ("Код телефона" и "Код сотрудника") от пользователя скрываем, определив их ширину как 0. Отсюда свойство "Ширина столбцов " – "0см;0см;1см;2см;4см;2см"

Закроем таблицу "Phone\_Rings". Выберем ее в качестве текущей в области переходов. На ленте "Создание" на вкладке "Формы" нажмем на кнопку "Несколько элементов". Тем самым мы создадим третий стандартный тип формы для ввода данных

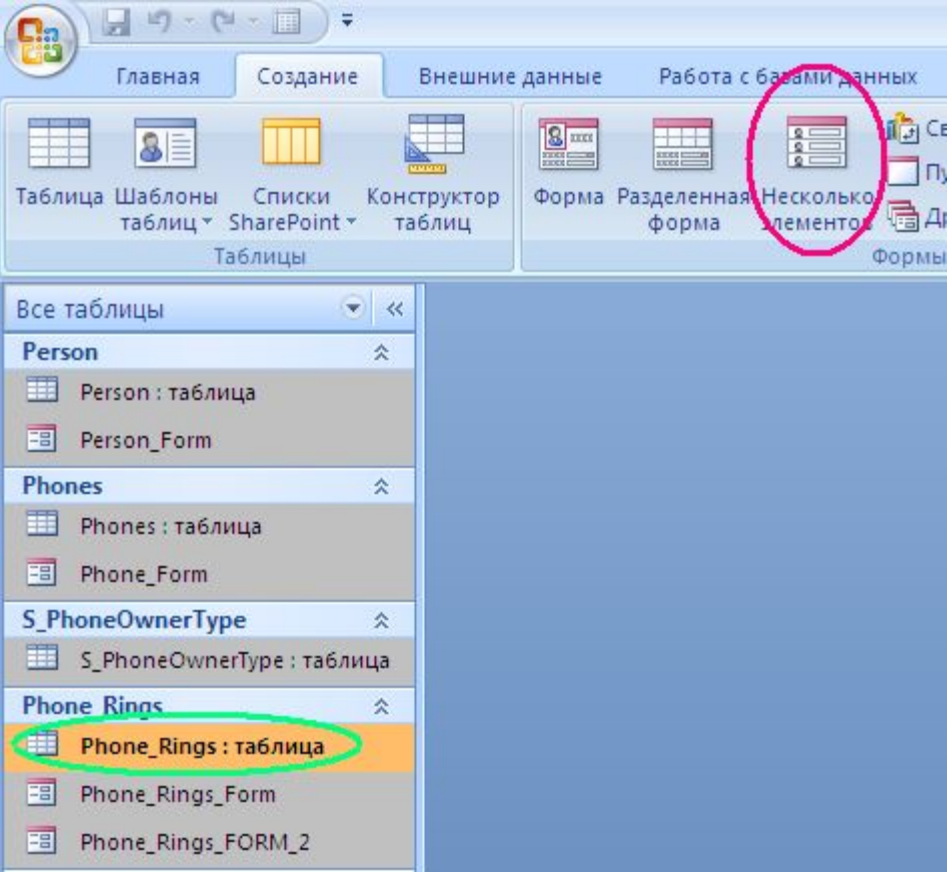

Рис. 61. Выбор формы ввода данных

Как и ранее слегка откорректируем автоматически построенную форму ввода. Во –первых, уберем оттуда автоматически генерируемое поле "Код записи " (Просто выделив и удалив соответствующие элементы). Как всегда изменим стандартный заголовок .

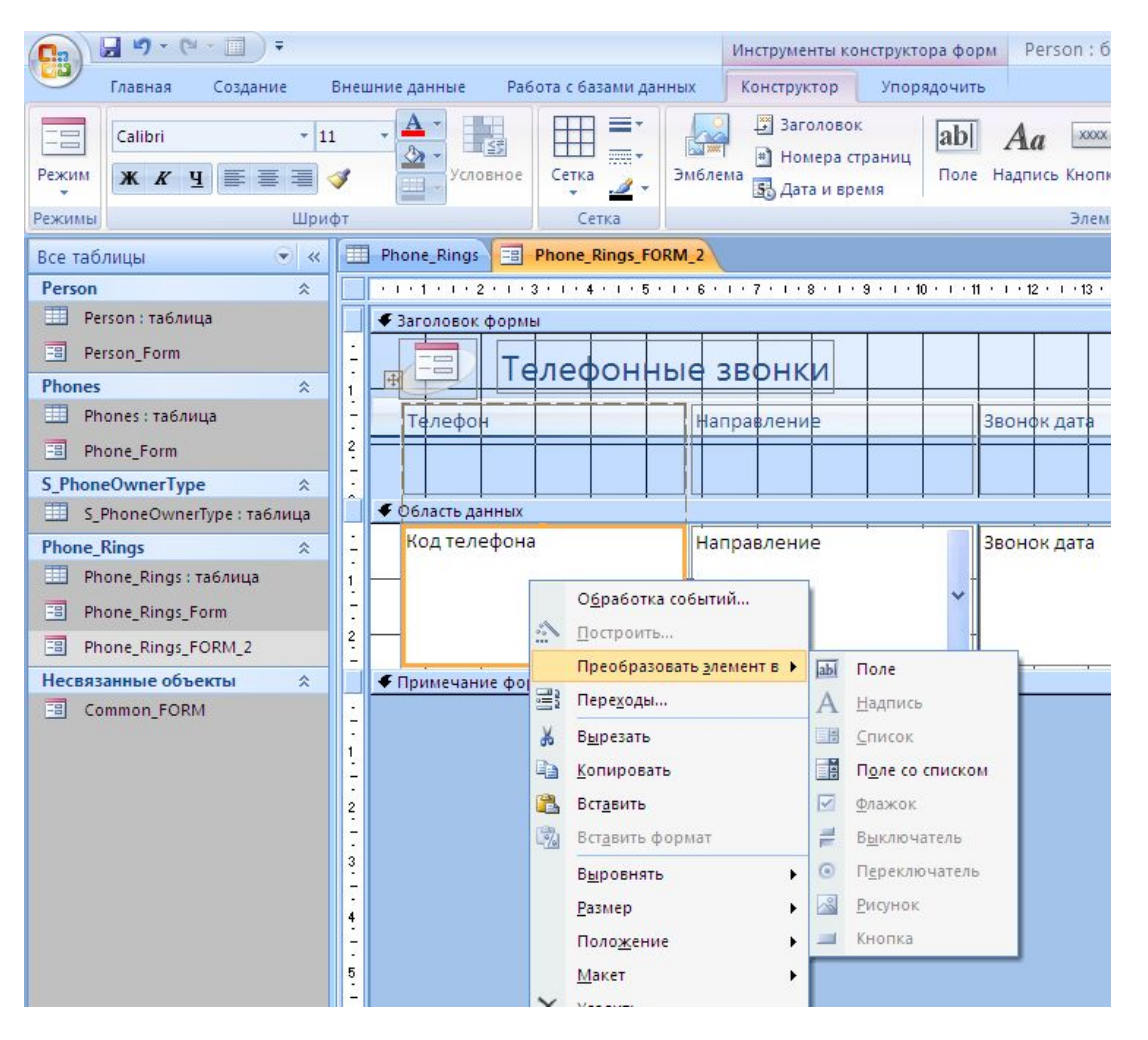

Новый заголовок "Телефонные звонки". Кроме того, изменим заголовок столбца. Вместо "Код телефона" будет "Телефон". Ну и для элемента тела столбца "Телефон" выполним преобразование отображаемого элемента на "Список". Для этого щелкнем правой кнопкой мыши на элементе, выберем "Преобразовать элемент в" и далее выберем "Список". Сохраним полученное под именем Phone Rings Form 2.

Рис. 62. Преобразование элемента формы.

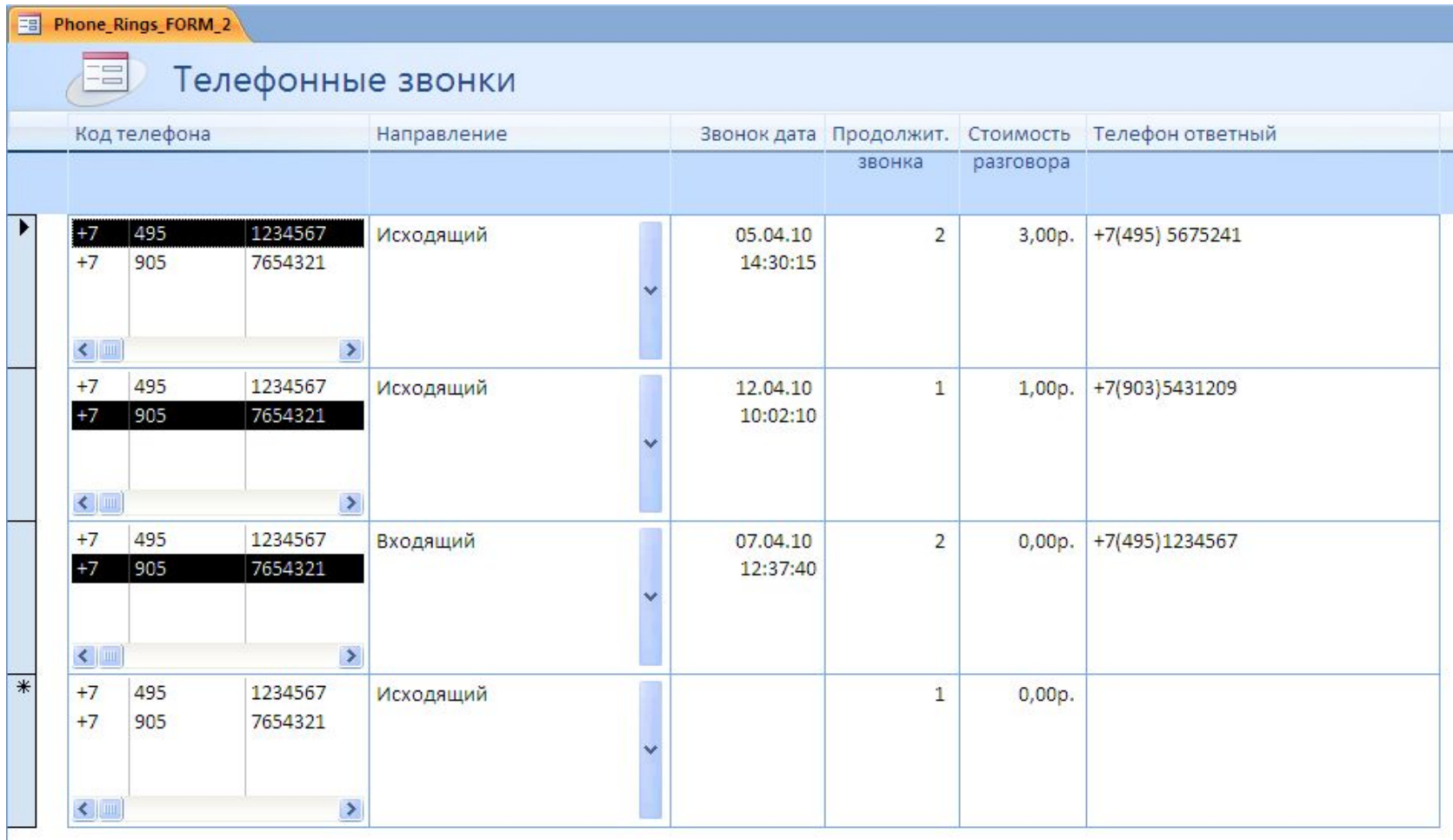

Рис. 62. Работающая форма Phone\_Rings\_Form\_2.

Приступим к созданию простого запроса. Найдем все телефонные звонки, которые совершил сотрудник Иванов. Для этого на ленте "Создание" нажмем кнопку "Конструктор запросов" (рис. 63)

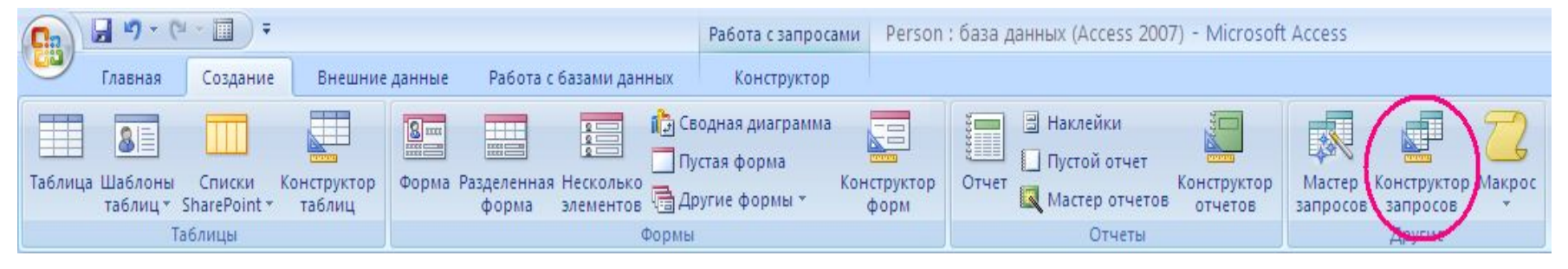

## Рис. 63. Вызов "Конструктора запросов"

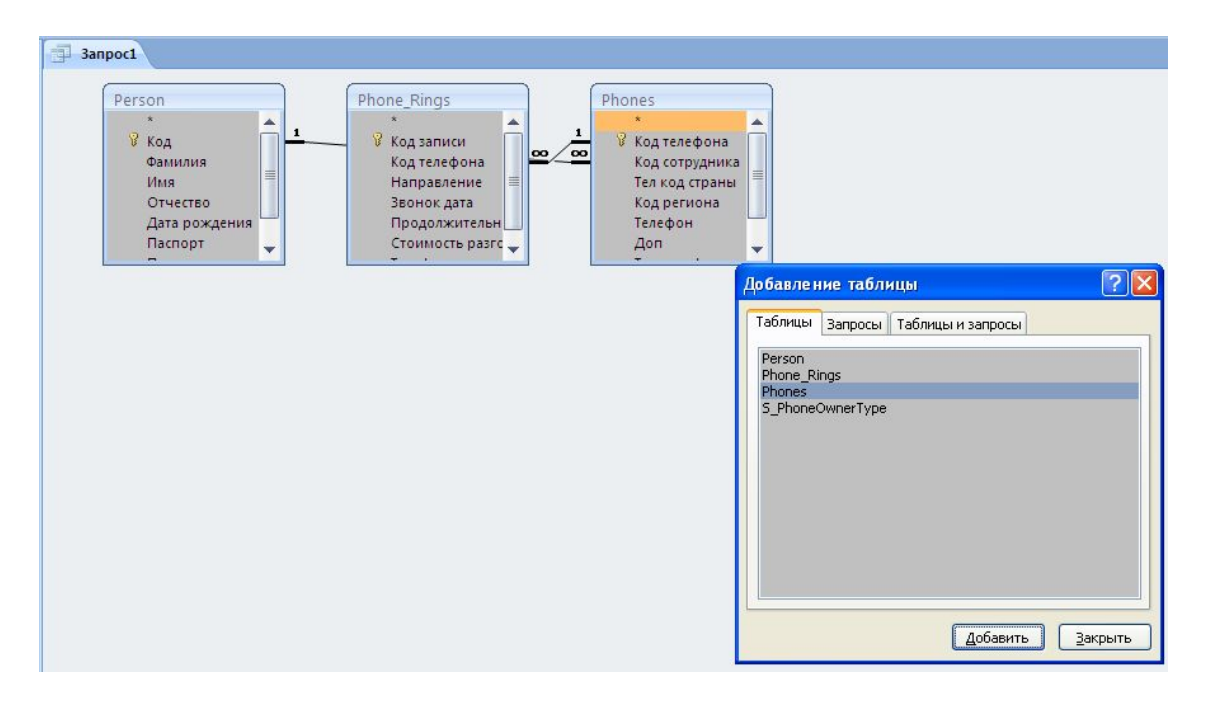

Рис. 64. Добавление таблиц в запрос

Откроется пустой запрос и диалоговое окно добавления таблиц. Последовательно : выбираем таблицу Person и нажимаем "Добавить", затем Phone Rings и снова "Добавить" и, наконец , Phones - "Добавить" – "Закрыть"

Расположим таблицы так, чтобы были видны все связи и все поля таблиц. Выбрав позицию поля (т.е. щелкнув мышкой на нужном пустом поле макета заголовка таблицы внизу экрана) сделаем двойной клик на требуемом поле в схеме запроса. Имя таблицы и самого поля будут отображены в выбранной нами позиции макета таблицы. Выберем таким образом все необходимые нам поля:

❑Person.Фамилия ❑Person.Имя ❑Person.Отчество ❑Phones.[Тел код страны] ❑Phones.[Код региона] ❑Phones.[Телефон] ❑Phones.[Доп] ❑Phones.[Тип телефона] ❑Phones.[Принадлежность телефона] ❑Phone\_Rings .[Направление] ❑Phone\_Rings .[Звонок дата] ❑Phone\_Rings .[Продолжительность звонка] ❑Phone\_Rings .[Стоимость разговора] ❑Phone\_Rings .[Телефон ответный]

#### Результат показан на рис 65.

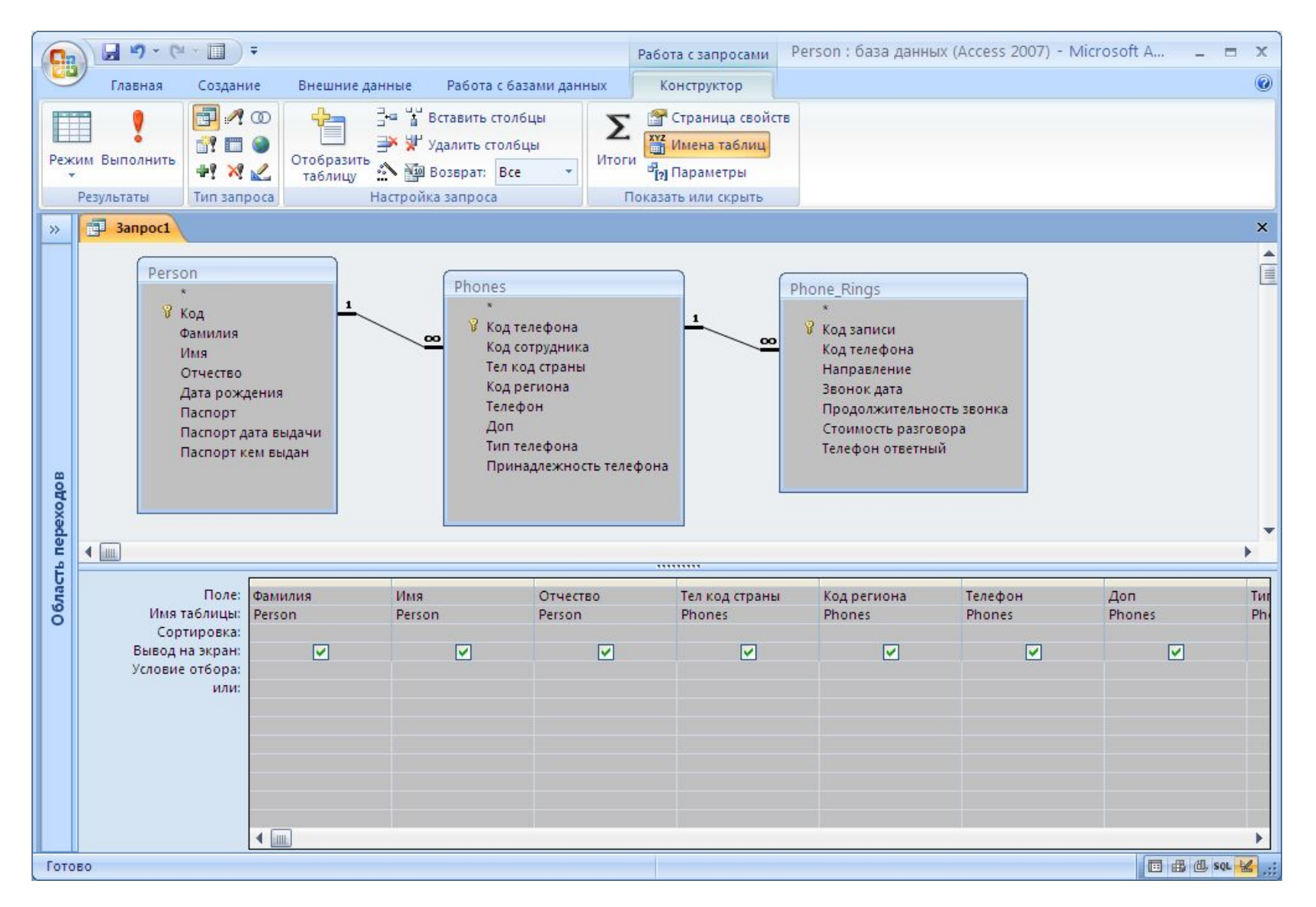

Рис. 65. Определение запрашиваемых полей в запросе.

Теперь в свойство "условие отбора" для поля Person.Фамилия впечатаем "Иванов". (Можно без кавычек – ACCESS автоматически вставит кавычки)

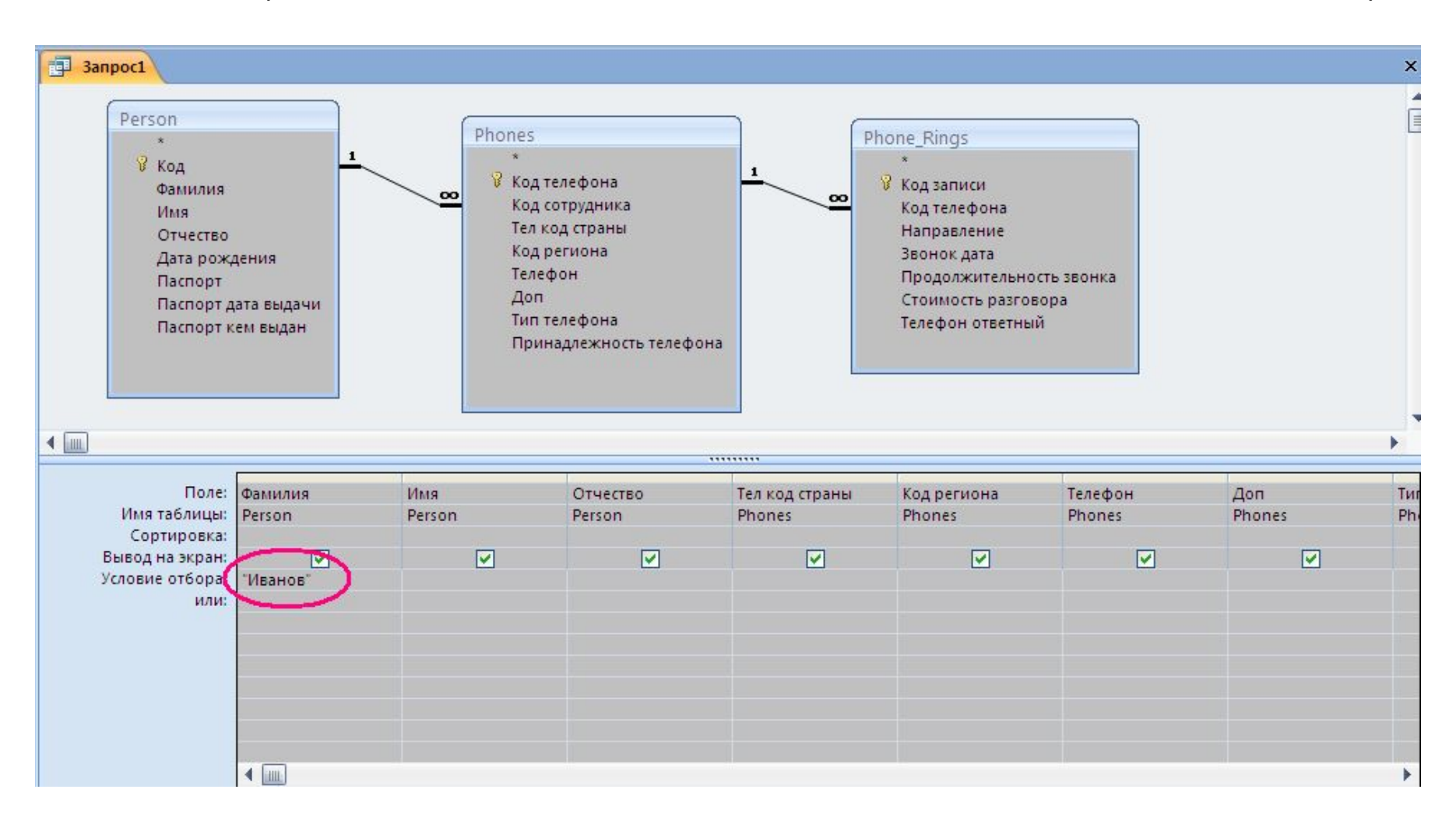

Рис. 66. Определение условия запроса

Теперь запустим запрос на выполнение. Для этого нажмем на кнопку "Выполнить" ленты "Конструктор"

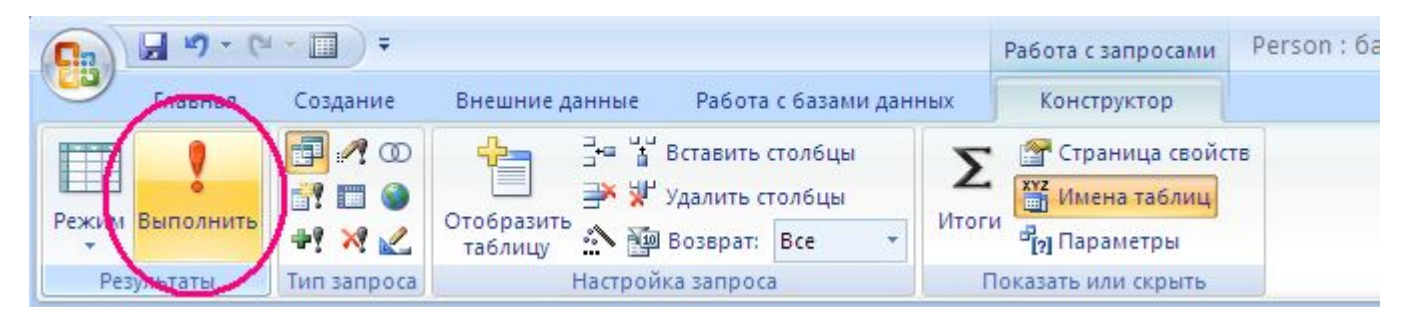

Рис. 67. Запуск запросы на исполнение – кнопка "Выполнить"

Результат выполнения запроса на рис. 68.

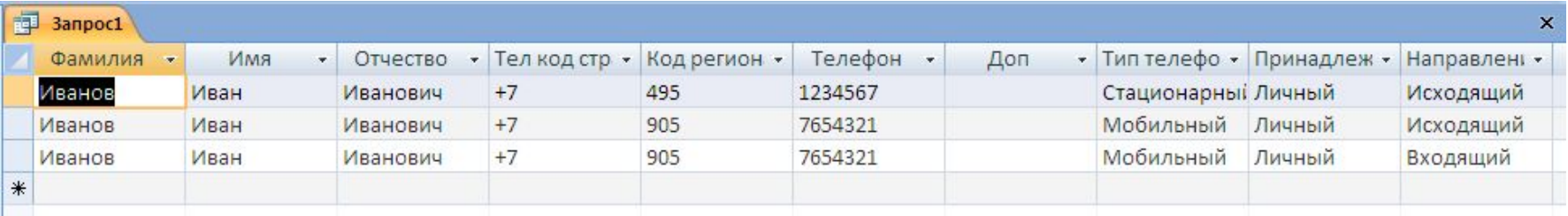

Рис. 68. Результат выполнения запроса

Сохраним запрос под именем "Звонки Иванова" и закроем запрос.

## Теперь создадим отчет. Для этого на ленте "Создание" нажмем кнопку "Мастер отчетов"

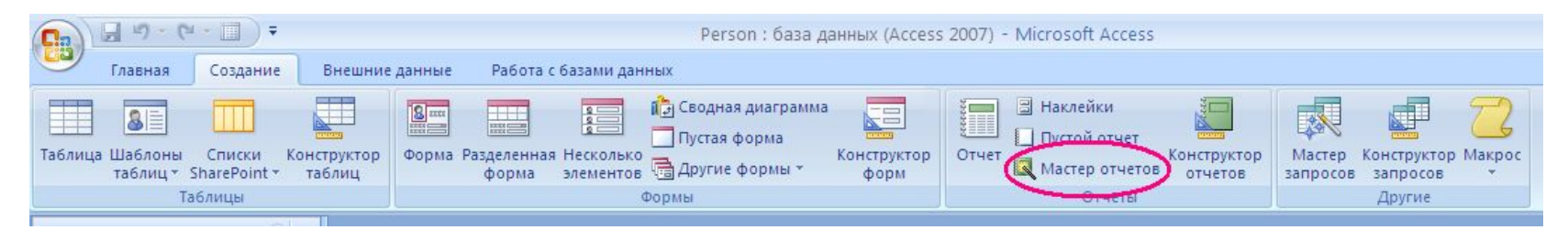

## Рис. 69. Вызов мастера отчетов

Данный мастер автоматически проведет нас по всем этапам создания стандартного отчета.

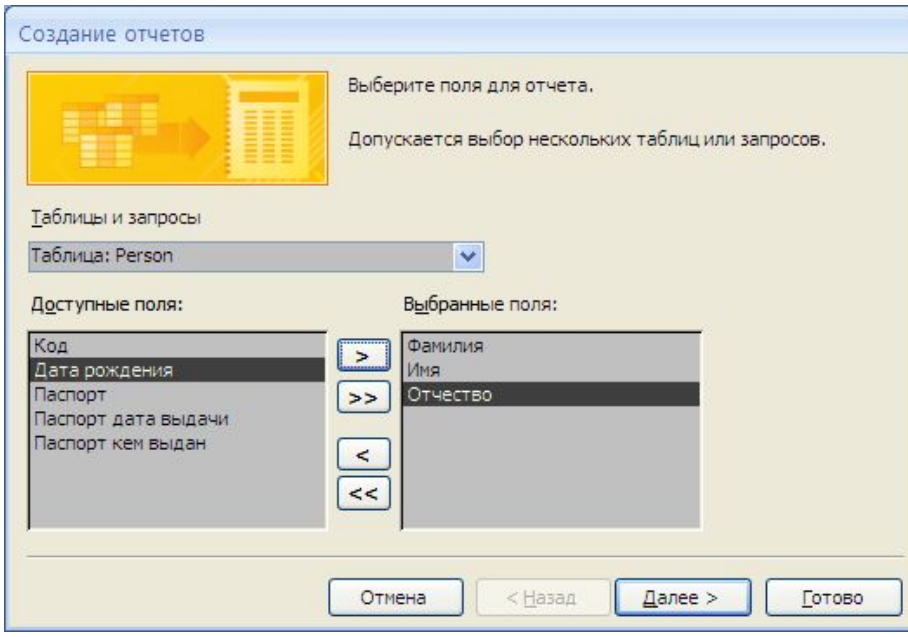

Сначала в выборе "Таблицы и запросы" выберем таблицу Person, а затем, нажимая на кнопку переместим поля "Фамилия","Имя" и "Отчество" из списка "Доступные поля" в список "Выбранные поля". (рис 70.)

## Рис. 70. Выбор полей из Person

Затем изменим выбор в "Таблицы и запросы" на таблицу "Phones" и добавим к выбранным полям "Код региона" и "Телефон" (рис 71)

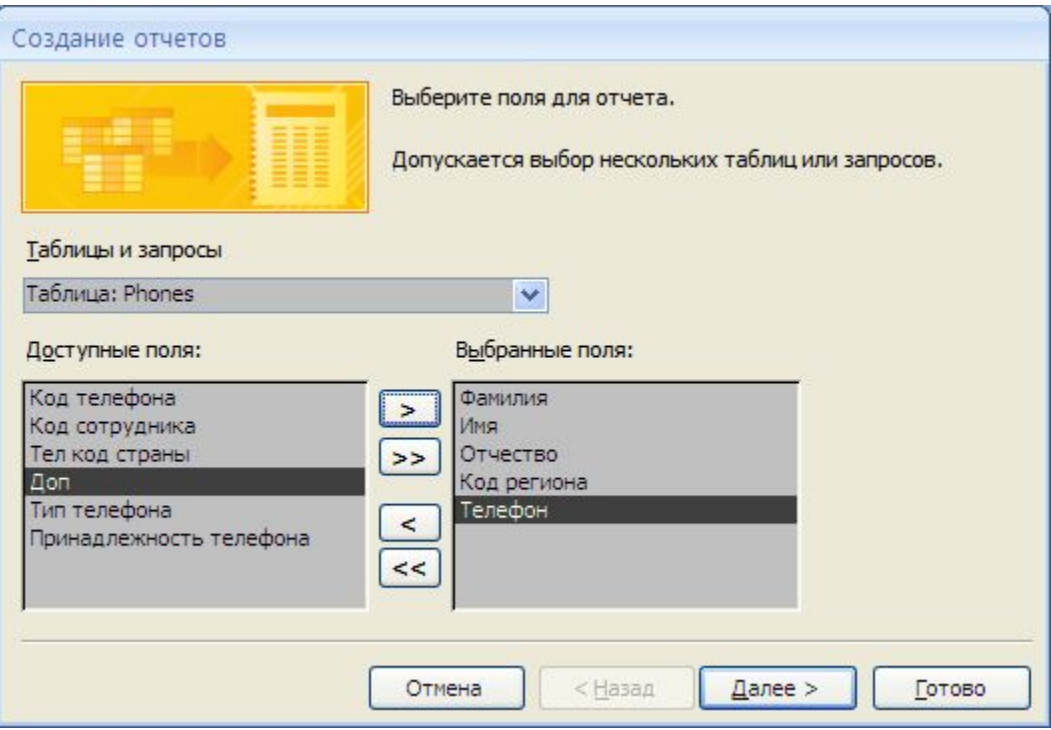

Рис. 71. Выбор полей из Phones.

Снова сменим таблицу – на этот раз на Phone\_Rings и добавим поля "Звонок дата" и "Стоимость разговора". (Рис 72)

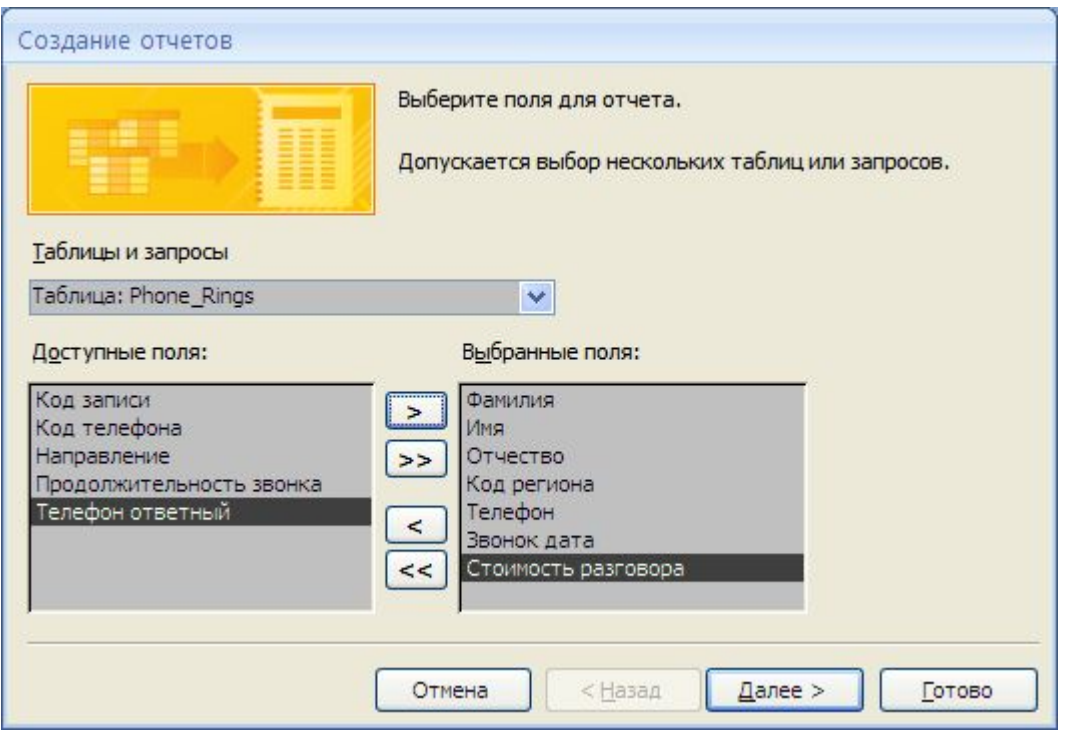

Рис. 72. Выбор полей из Phone\_Rings

Теперь все необходимые поля выбраны. Нажмем кнопку "Далее".

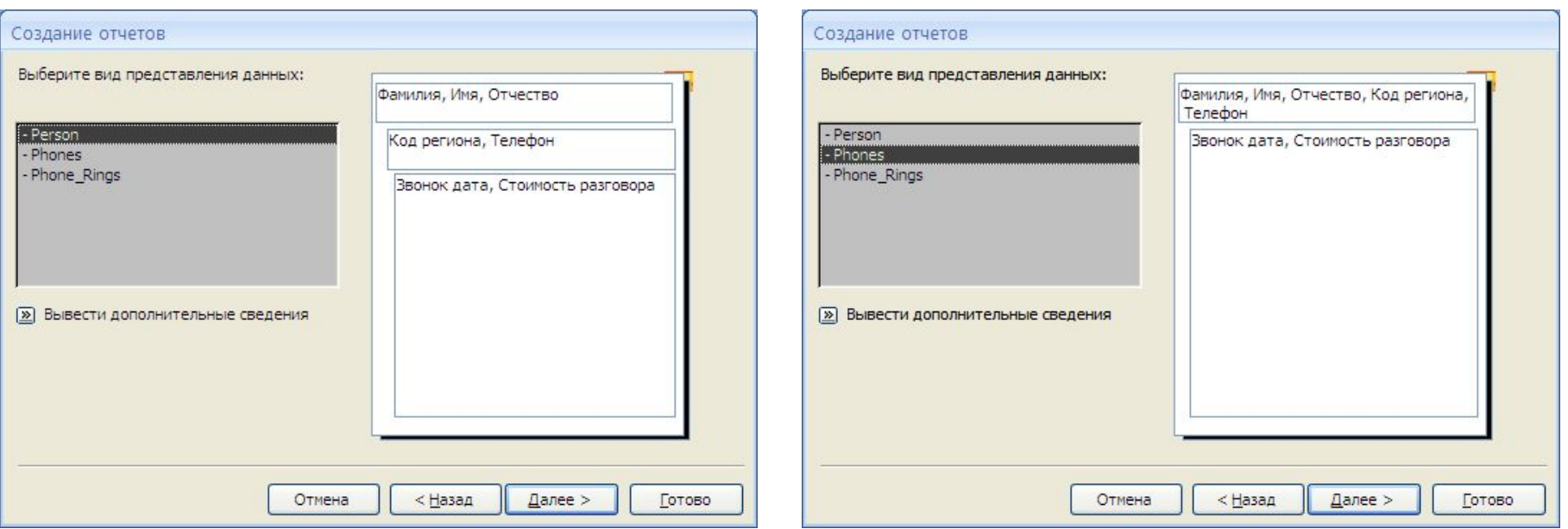

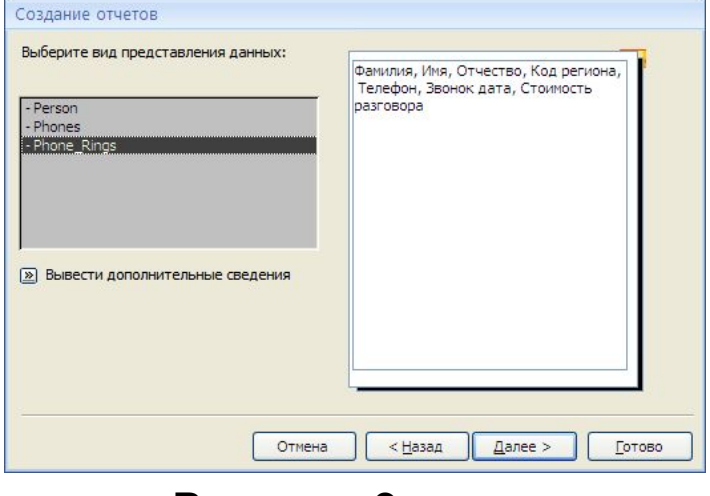

# Вариант 1 Вариант 2

У нас есть выбор одного из трех вариантов группировки данных в отчете.

В варианте 1 сначала по ФИО, затем по коду региона и телефону.

В варианте 2 сразу по ФИО, коду региона и телефону. одновременно

Вариант 3 – это фактически просто список всех звонков без группировки.

Выберем вариант 1. и нажмем кнопку "Далее"

## Вариант 3

Рис. 73. Выбор варианта представления данных

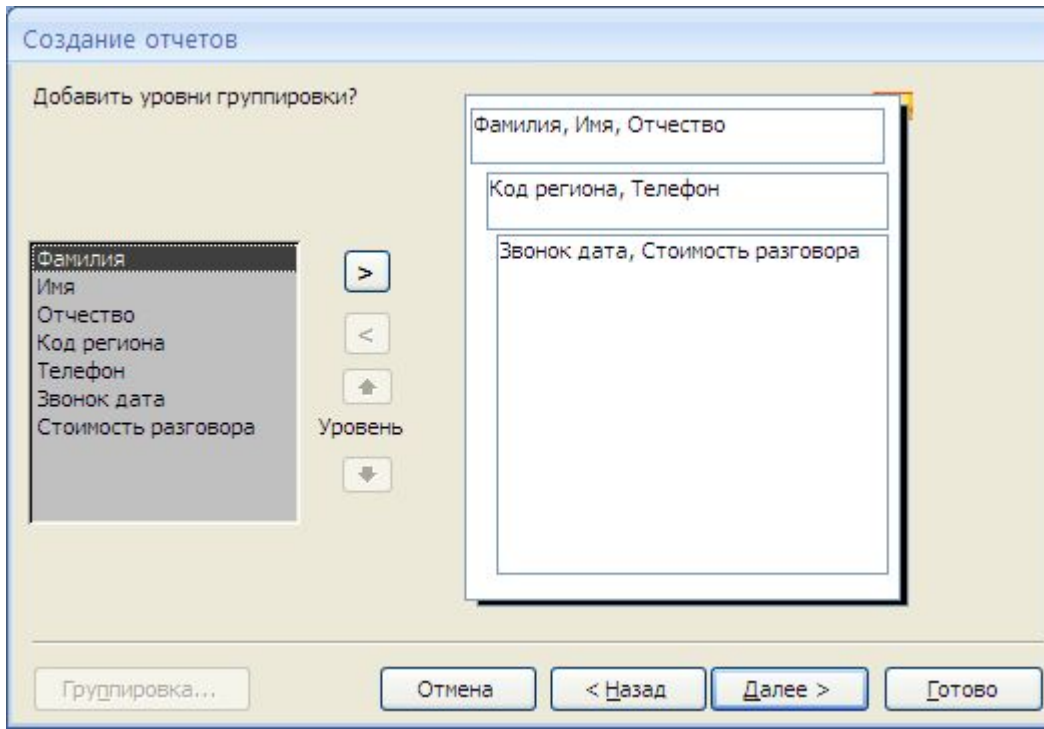

На данном этапе можно добавить или уменьшить количество группировок в отчете, их распределение по уровням. Не будем ничего менять – просто нажмем кнопку "Далее".

## Рис. 74. Выбор варианта представления данных

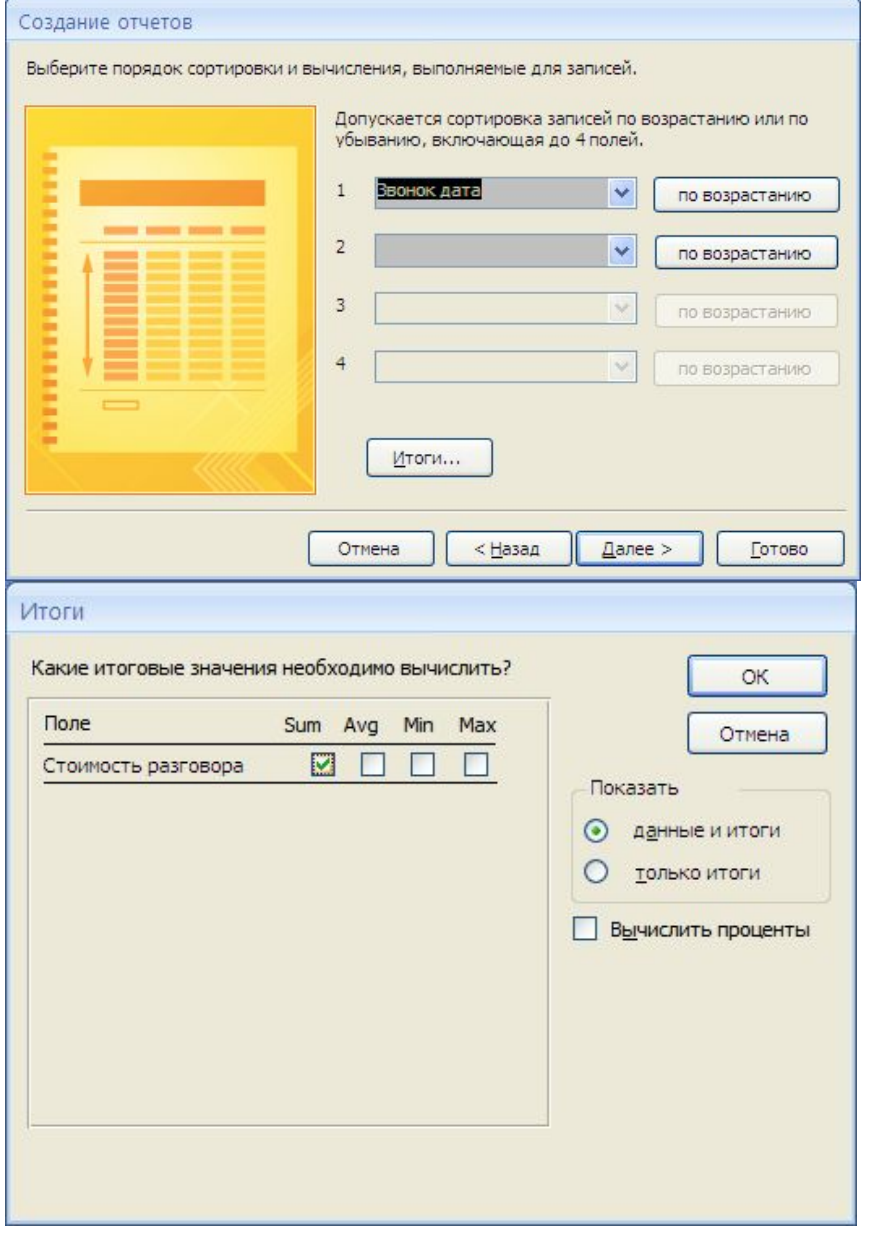

На следующем этапе нам предлагается определить порядок сортировки записей. Выберем на первом уровне сортировки полк "Звонок дата" и определим, что сортировка будет по возрастанию. Нажмем кнопку "Итоги".

В дополнительном окне нам предлагается выбрать одну или несколько функций расчета итоговых значений. Нас интересует общая стоимость разговоров. Соответственно, выберем "Sum". Нажмем "OK". Окно выбора итогов закроется. В окне "Создание отчетов" нажмем кнопку "Далее".

Рис. 75. Сортировка и подведение итогов

На следующем этапе нам предлагается выбрать внешний вид нашего отчета, а также определить ориентацию бумаги при выводе отчета на печать.

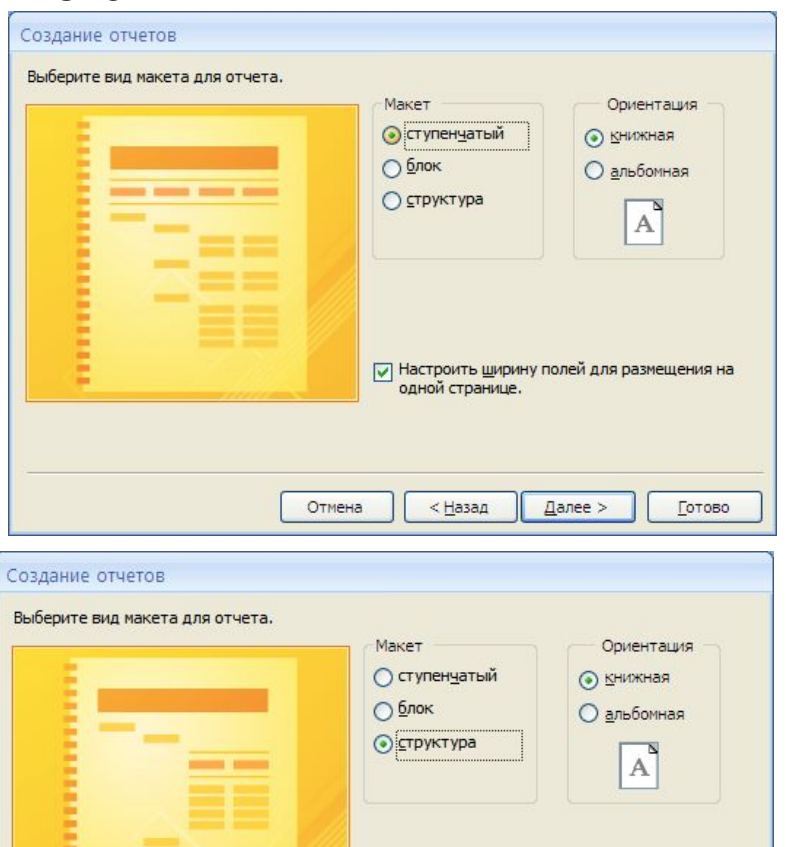

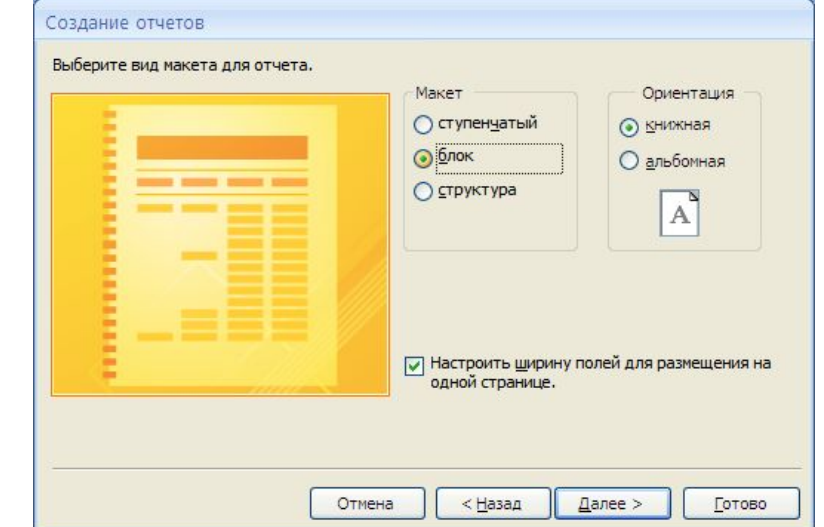

(Обратите внимание – стилизованные изображения отчетов меняются при выборе вариантов макета, показывая нам, каков, в общих чертах, будет внешний вид отчета при распечатке на бумагу)

Выберем вариант "Блок" и нажмем кнопку "Далее".

Рис. 76. Варианты распечатки отчета

Отмена

одной странице.

<Назад

√ Настроить ширину полей для размещения на

Далее >

Готово

**Service Commerce** 

### Далее, нам предлагается выбрать стиль оформления отчета.

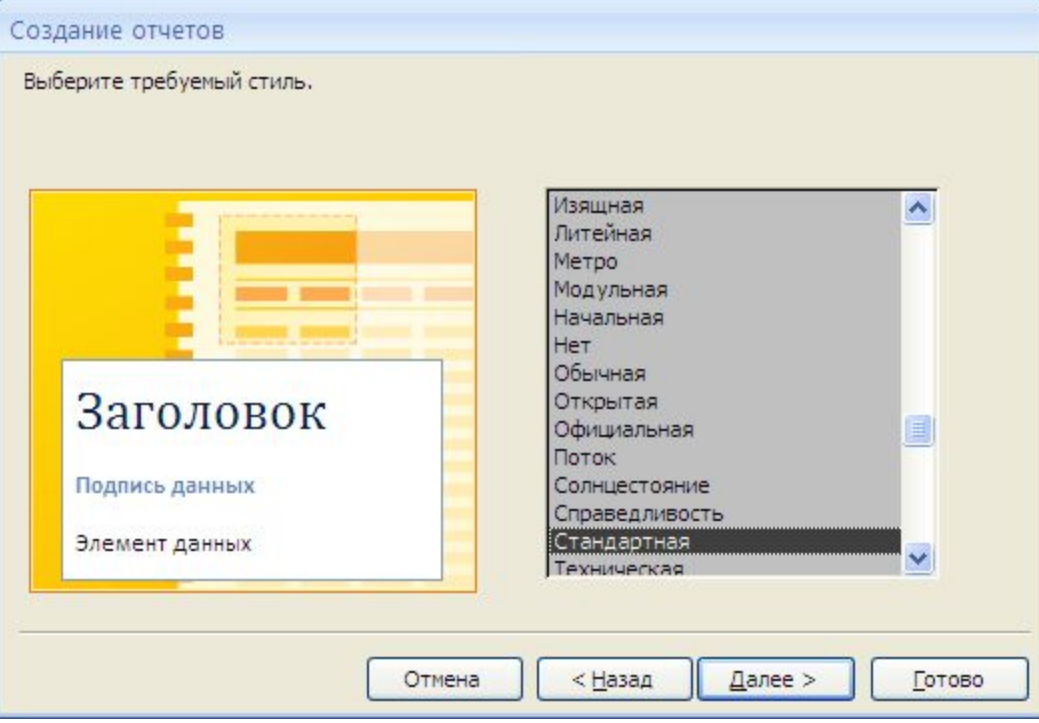

Стилей много. Оставим стандартный и нажмем кнопку "Далее".

Рис. 77. Выбор стиля отчета.

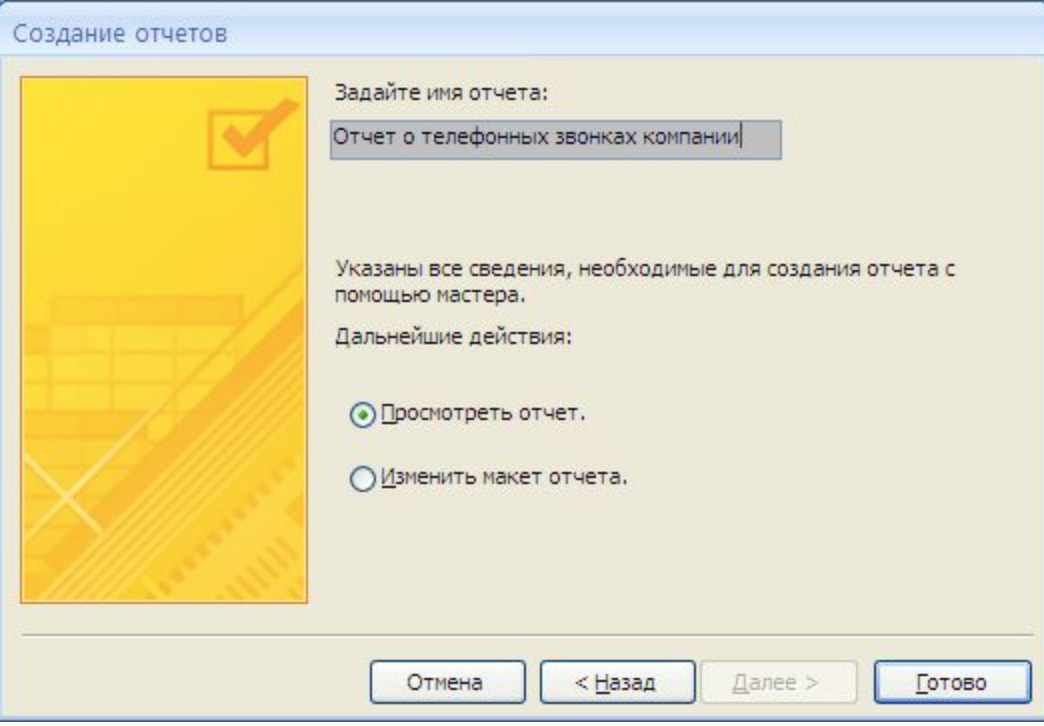

На данном этапе нам предлагается задать имя отчета. Пусть это будет "Отчет о телефонных звонках компании". Оставим выбор "Просмотреть отчет" и нажмем на кнопку "Готово".

Рис. 78. Задание наименования отчета.

### Отчет о телефонных звонках компании

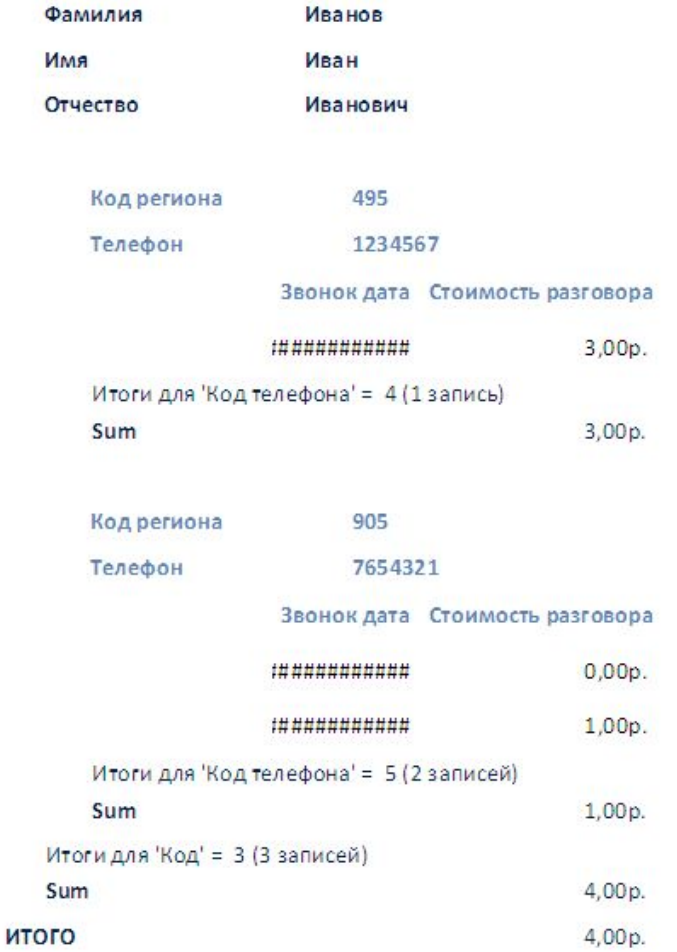

Смотрим, что получилось. Все вроде бы хорошо – но дата и время звонков не вывелись. (Заполнение поля знаком # означает, что для вывода значения недостаточно места).

Закроем отчет. Выберем его на закладке переходов и перейдем в режим конструктора.

Рис. 79. Отчет.

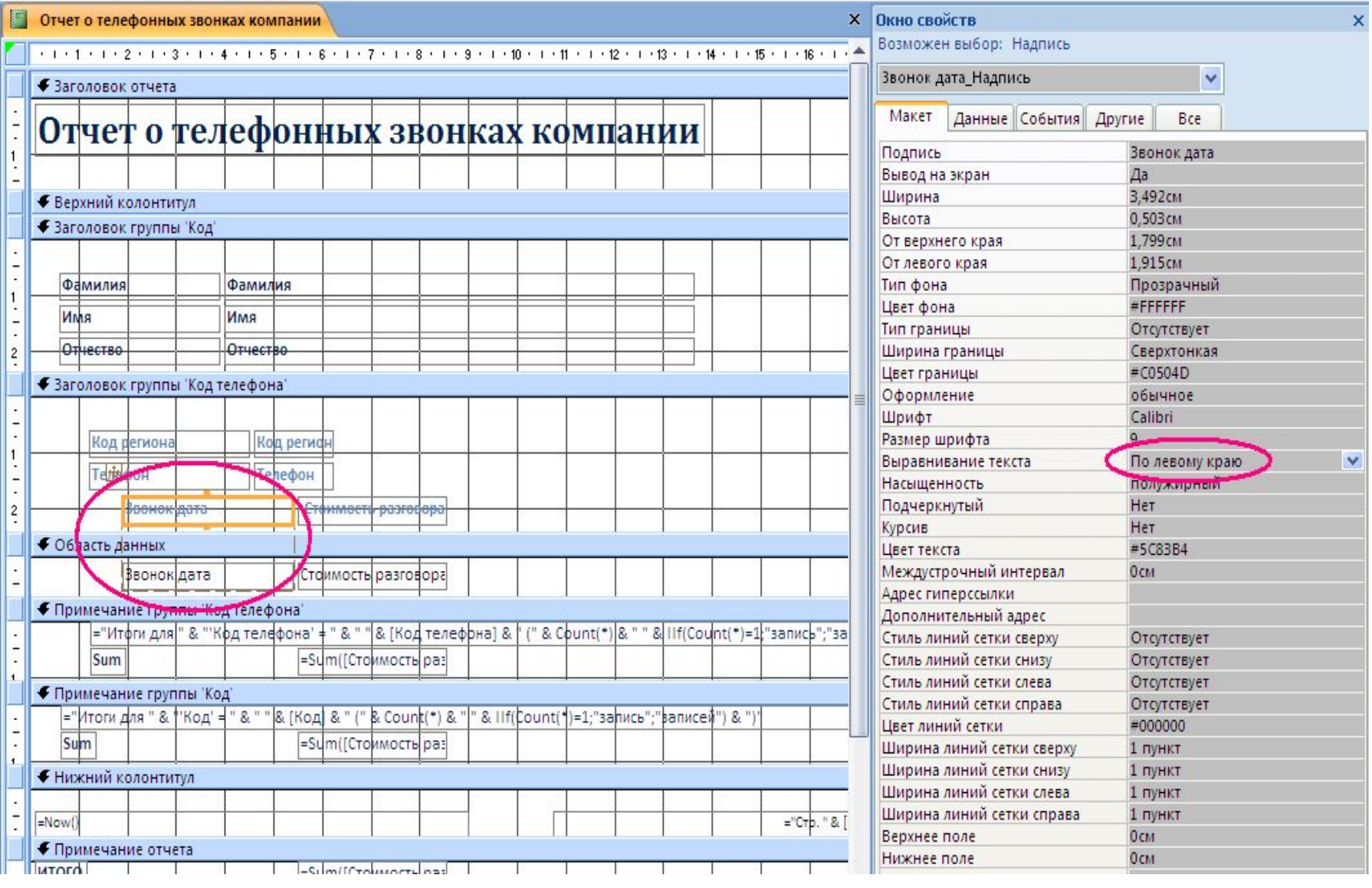

Рис. 80. Отчет в режиме конструктора.

# Отчет о телефонных звонках компании

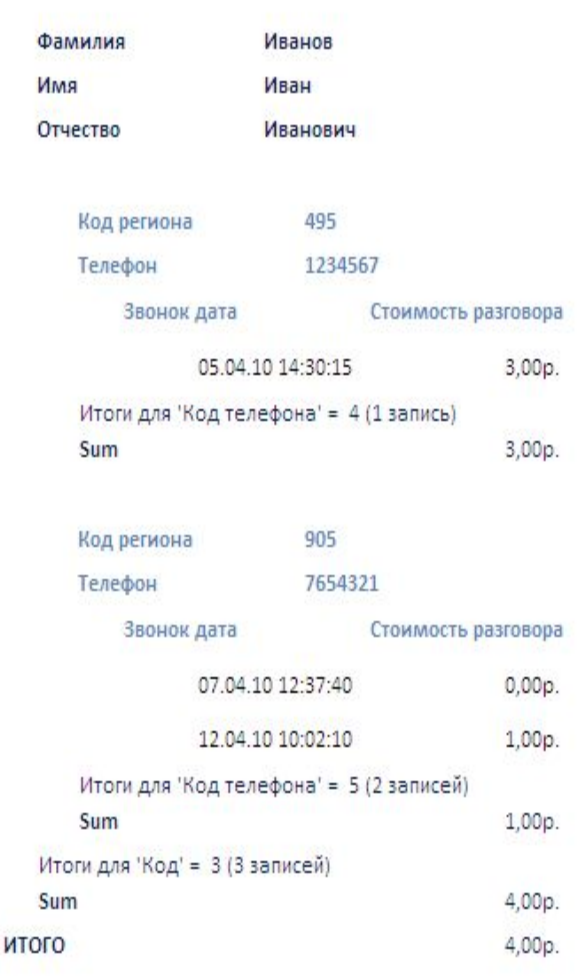

Растянем влево рамку для вывода поля звонок дата так, чтобы туда поместились все данные о дате и времени звонка. Кроме того, зададим для этого поля прижим "влево".

(Вкладка "Свойства" ⇨"Макет"⇨" Выравнивание текста" ⇨" По левому краю")

Сохраним отчет и запустим его на выполнение. (Рис 81). Уже лучше. Дата и время звонка появились. Но имеются записи типа "Итоги для 'Код телефона' = 4 (1 запись)" Эти записи нам совсем не нужны. Кроме того, заменим заголовок "Sum" внутреннего уровня сортировки на "Итого по телефону", а заголовок "Sum" второго уровня – на "Итого по сотруднику". Для этого снова закроем отчет и откроем его в режиме конструктора.

18 апреля 2010 г.

Рис. 81. Отчет .

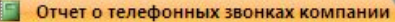

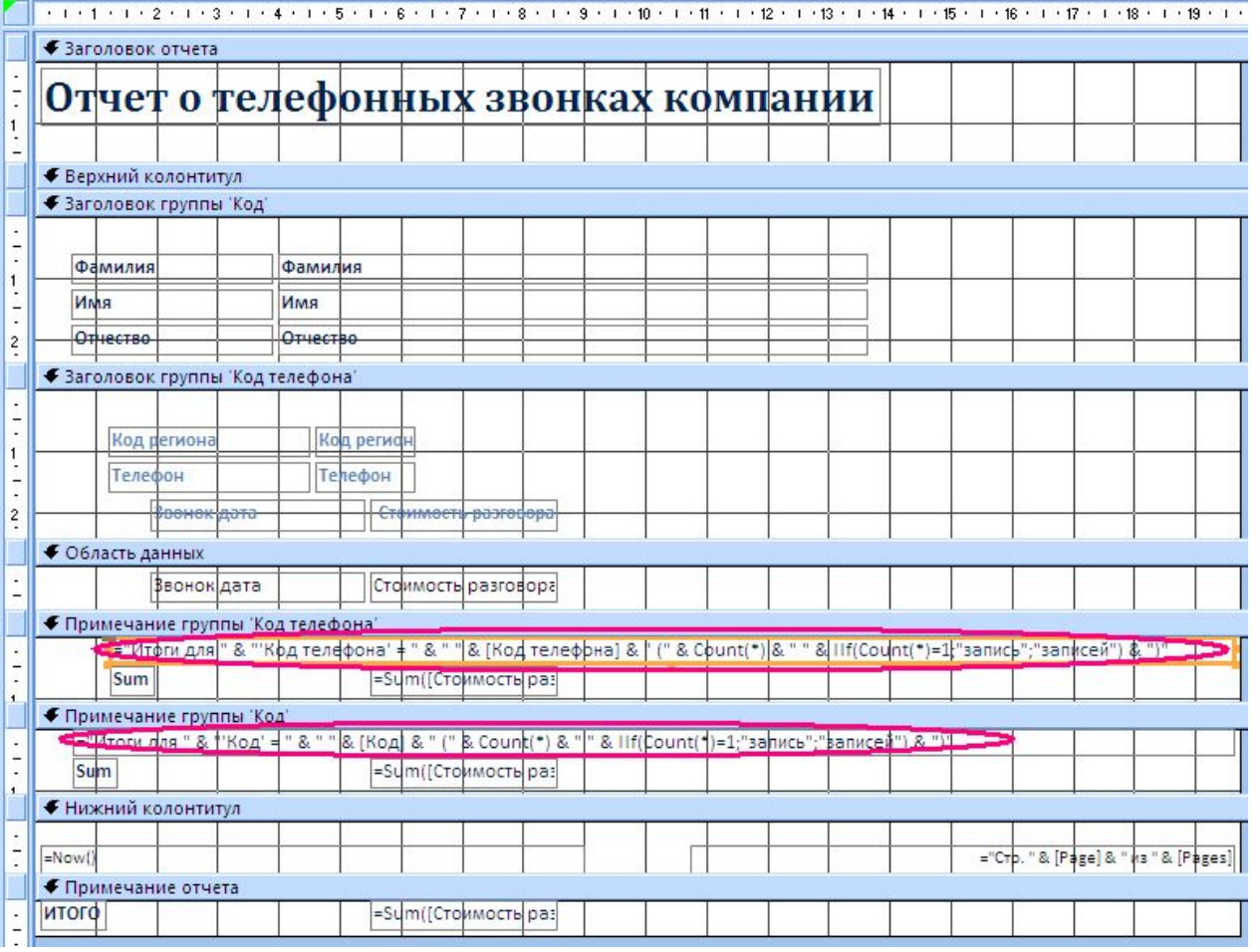

Рис. 82. Удаление ненужных итоговых строк.

Выберем эти итоговые элементы и после того, как они станут выбранными удалим их. (Просто нажав клавишу "Delete" на клавиатуре)

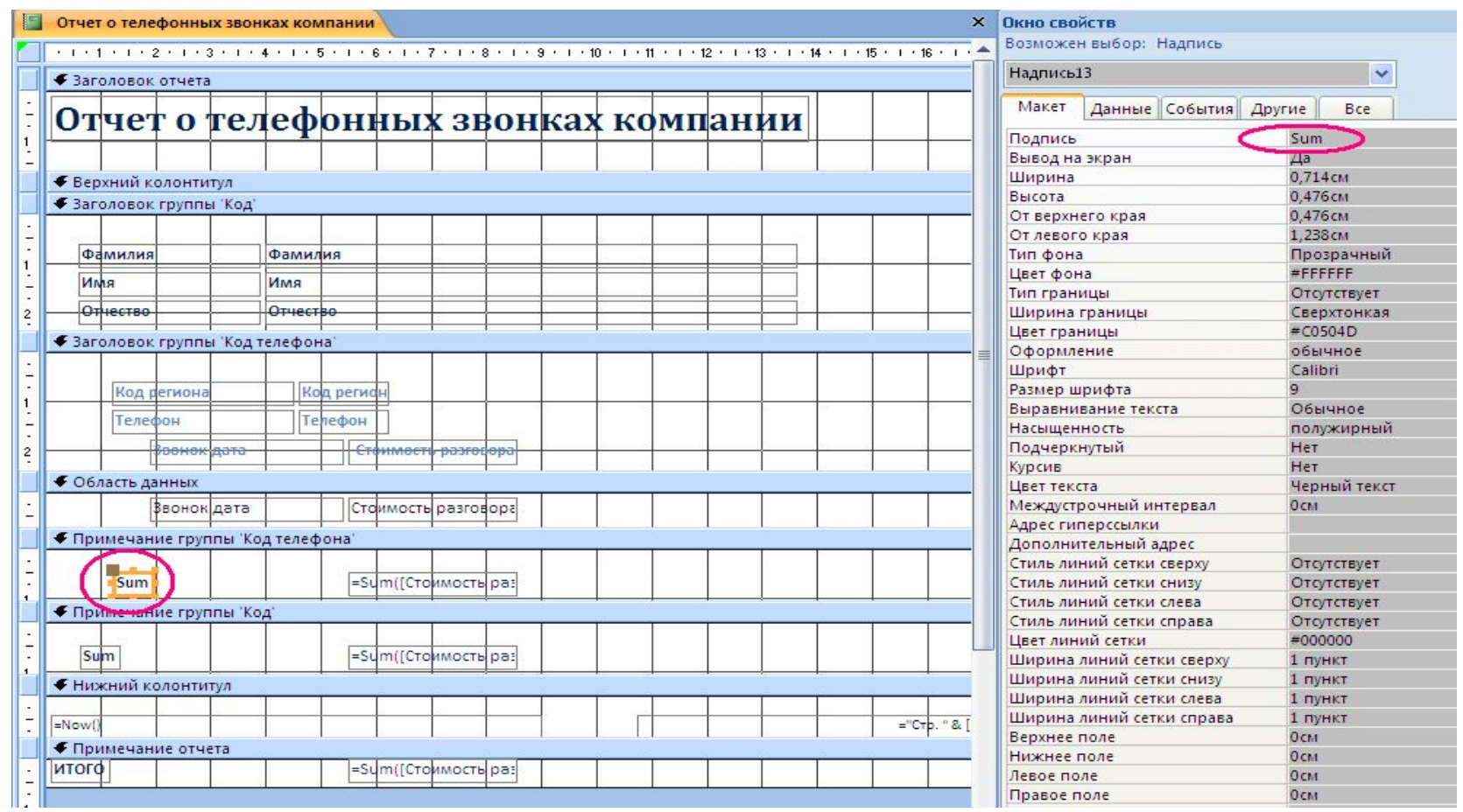

Рис. 83. Корректировка надписи Sum внутренней группировки звонков (по "Коду телефона")

Найдем поле "Sum" внутренней группировки и изменим подпись на "Итого по телефону" и растянем соответствующую ячейку вправо. (Чтобы надпись уместилась)

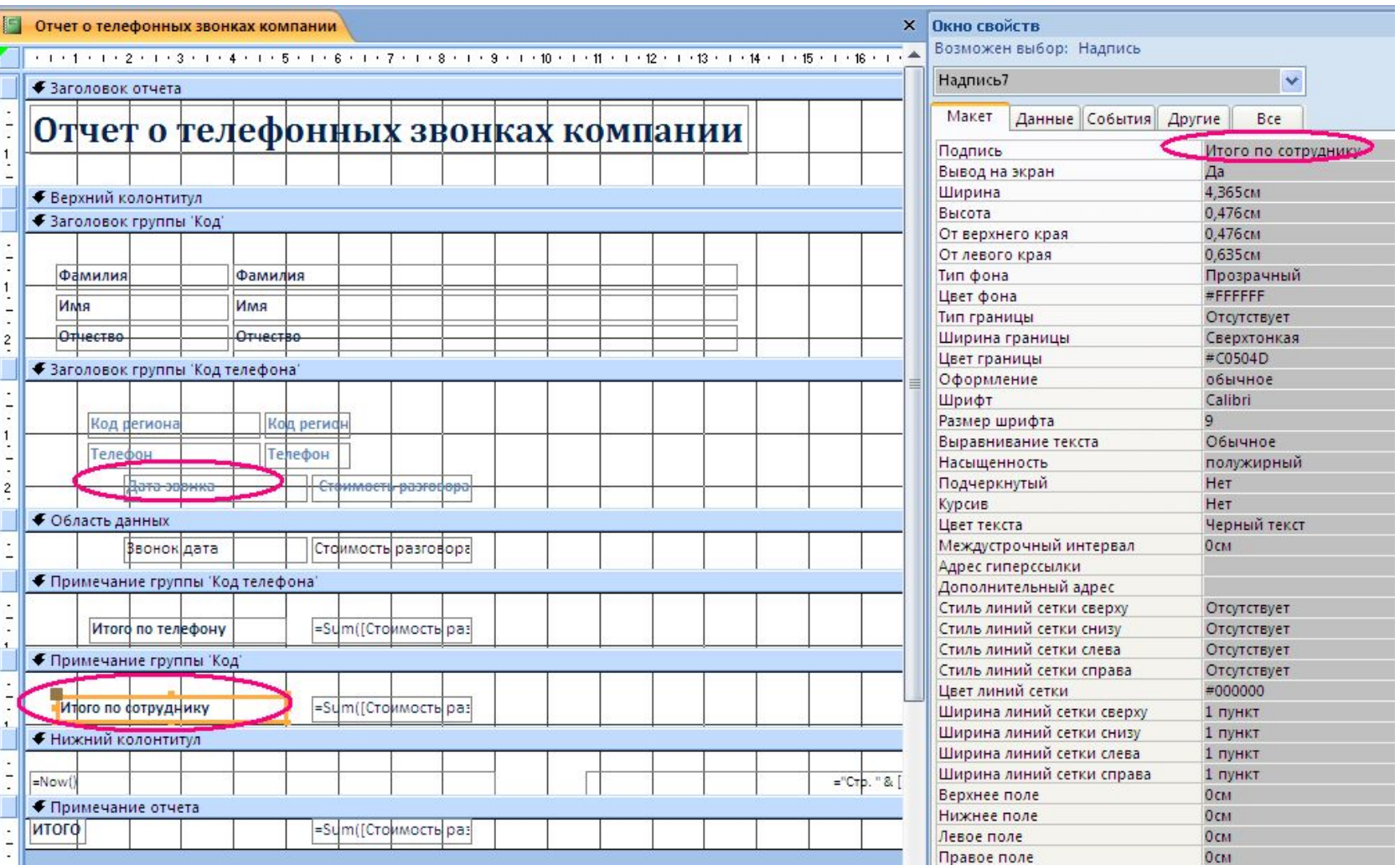

Рис. 85. Корректировка надписи Sum группировки звонков (по "Коду" сотрудника") и надписи "Звонок дата"

### Отчет о телефонных звонках компании

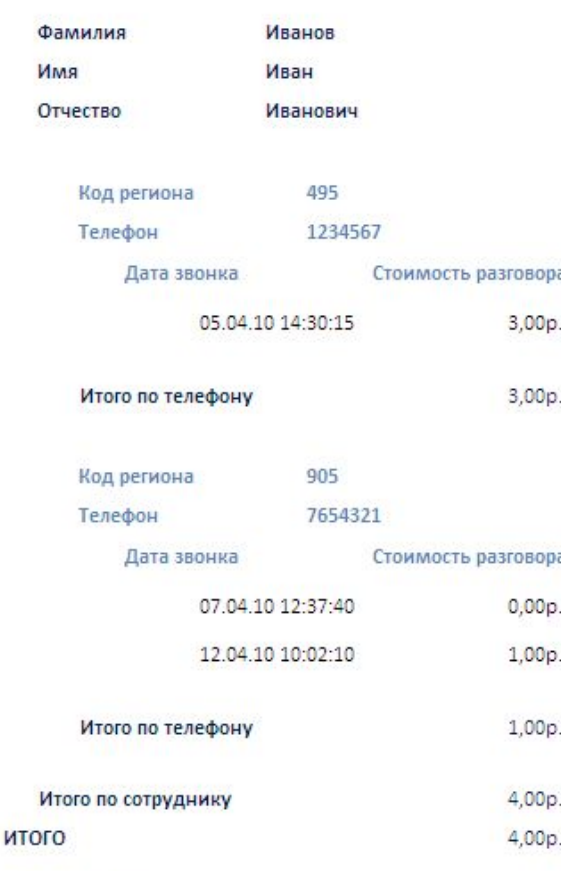

Аналогичным образом откорректируем надпись "Sum" для среднего уровня группировки (По "Коду" сотрудника) Ну и заодно, придадим более удобочитаемый вид надписи " Звонок дата" на более привычную надпись "Дата звонка" (Рис. 85). Сохраним и закроем отчет.

Запустим его на исполнение. Результат – на рис. 86.

Признаем его удовлетворительным и закончим на этом работу с данным отчетом.

18 апреля 2010 г.

Рис. 86. Отчет о телефонных звонках. Окончательный вариант.

Теперь объединим все наши формы так, чтобы их можно было вызвать из одного окна. Для этого создадим новую (пустую) форму и назовем ее COMMON\_FORM.

Наверху разместим надпись, в которой объявим что это есть "БАЗА ДАННЫХ ОТСЛЕЖИВАНИЯ ТЕЛЕФОННЫХ ЗВОНКОВ КОМПАНИИ" Ниже разместим 5 кнопок и напишем на них "СОТРУДНИКИ", "ТЕЛЕФОНЫ", "ЗВОНКИ","Запрос:Звонки Иванова" и "Отчет о звонках".

Откроем страницу свойств кнопки и перейдем на закладку "События"

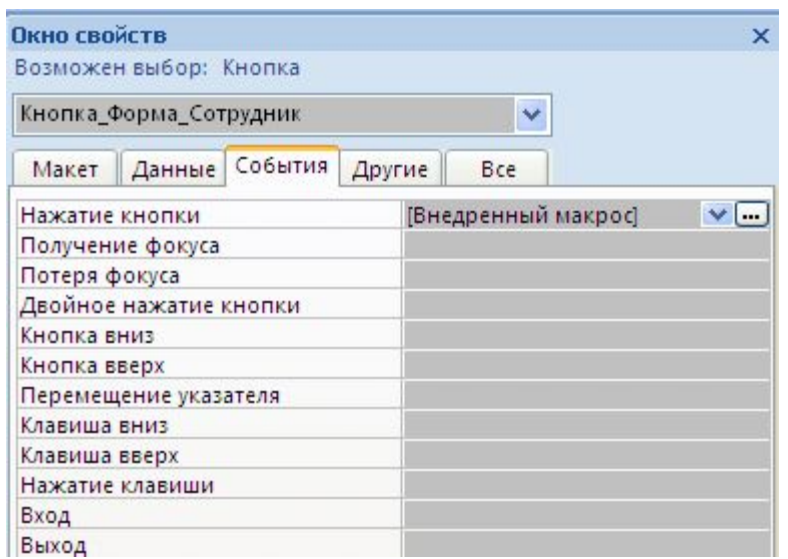

При выборе события "Нажатие кнопки".При нажатии на стрелку можно выбрать тип реакции. Выбираем "Внедренный макрос". Нажимаем на кнопку рядом.

Рис. 87. Выбор свойства для события "Нажатие кнопки"

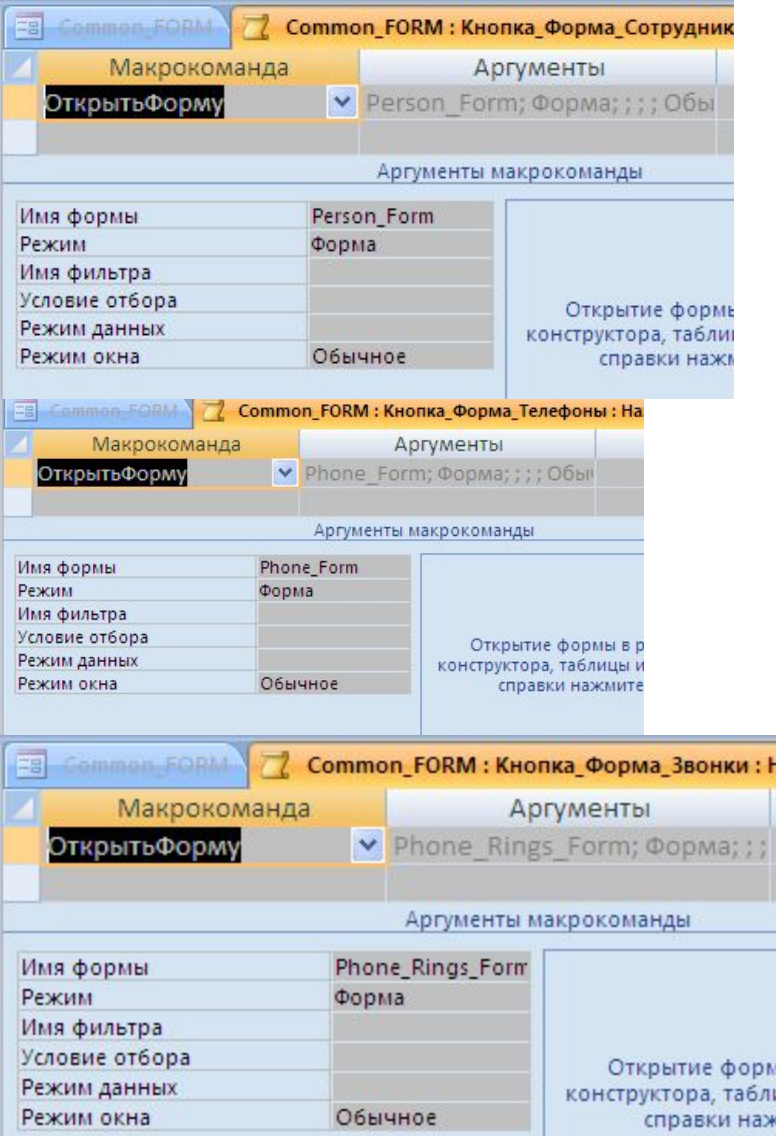

Рис. 88. Определение параметров Макроса для кнопок открытия форм.

Выбираем макрокоманду "Открыть форму" В качестве аргументов задаем выбор нужной формы. Для кнопки "Сотрудники" – Person\_Form. Для кнопки "Телефоны" – Phone\_Form. Для кнопки "Звонки" - Phone\_Rings\_Form. Для всех трех форм: Режим – "Форма". Режим окна – "Обычное". (См. рис. 88)
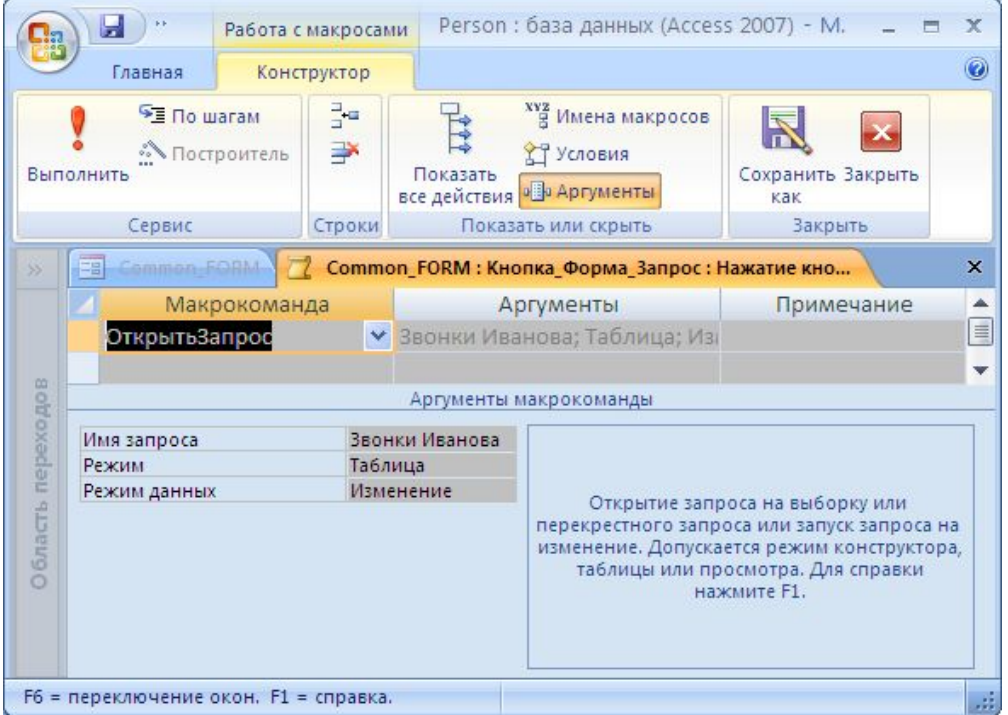

Рис. 89. Определение параметров макроса для кнопки открытия запроса "Звонки Иванова"

Для кнопки "Запрос: Звонки Иванова" определяем следующие свойства: Макрокоманда – "Открыть запрос" Имя запроса – "Звонки Иванова" Режим – "Таблица" Режим данных – "Изменение" ( Если не хотим, чтобы пользователь мог изменять данные через этот запрос – тогда ставим режим "Только чтение")

## Теперь перейдем к нашей последней кнопке – "Отчет о звонках телефонной компании"

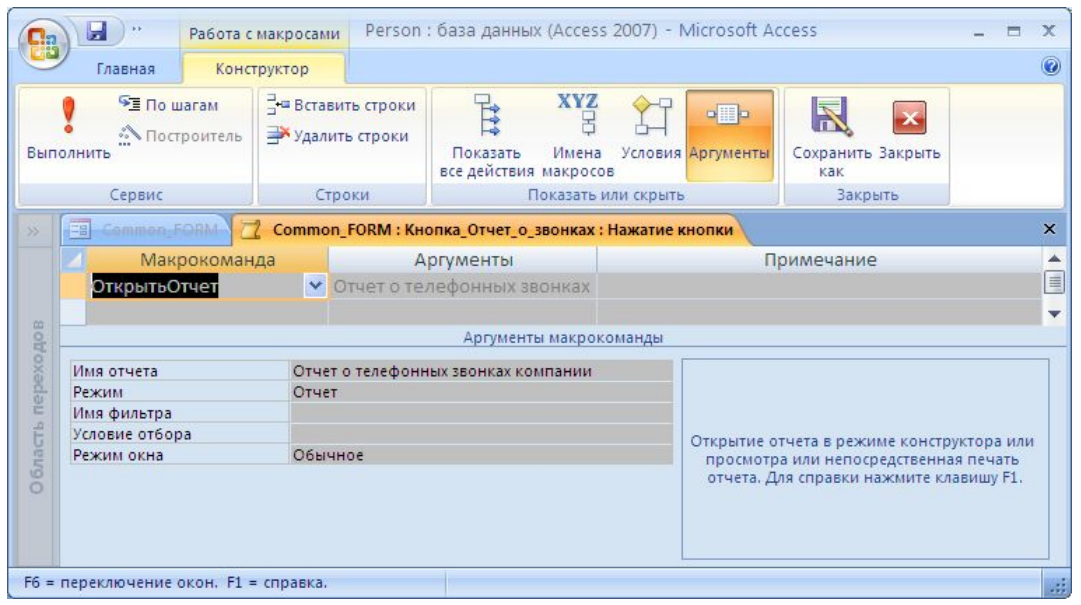

Рис. 90. Определение параметров макроса для кнопки открытия отчета о телефонных звонках компании.

Для кнопки "Отчет: Звонки компании" определяем следующие свойства: Макрокоманда – "Открыть отчет" Имя отчета – "Отчет о телефонных звонках компании" Режим – "Отчет"

Чисто в декоративных целях определим в качестве формы какую-нибудь картинку. (Свойства формы ⇨Макет⇨Рисунок⇨ . Далее выбираем файл с рисунком.)

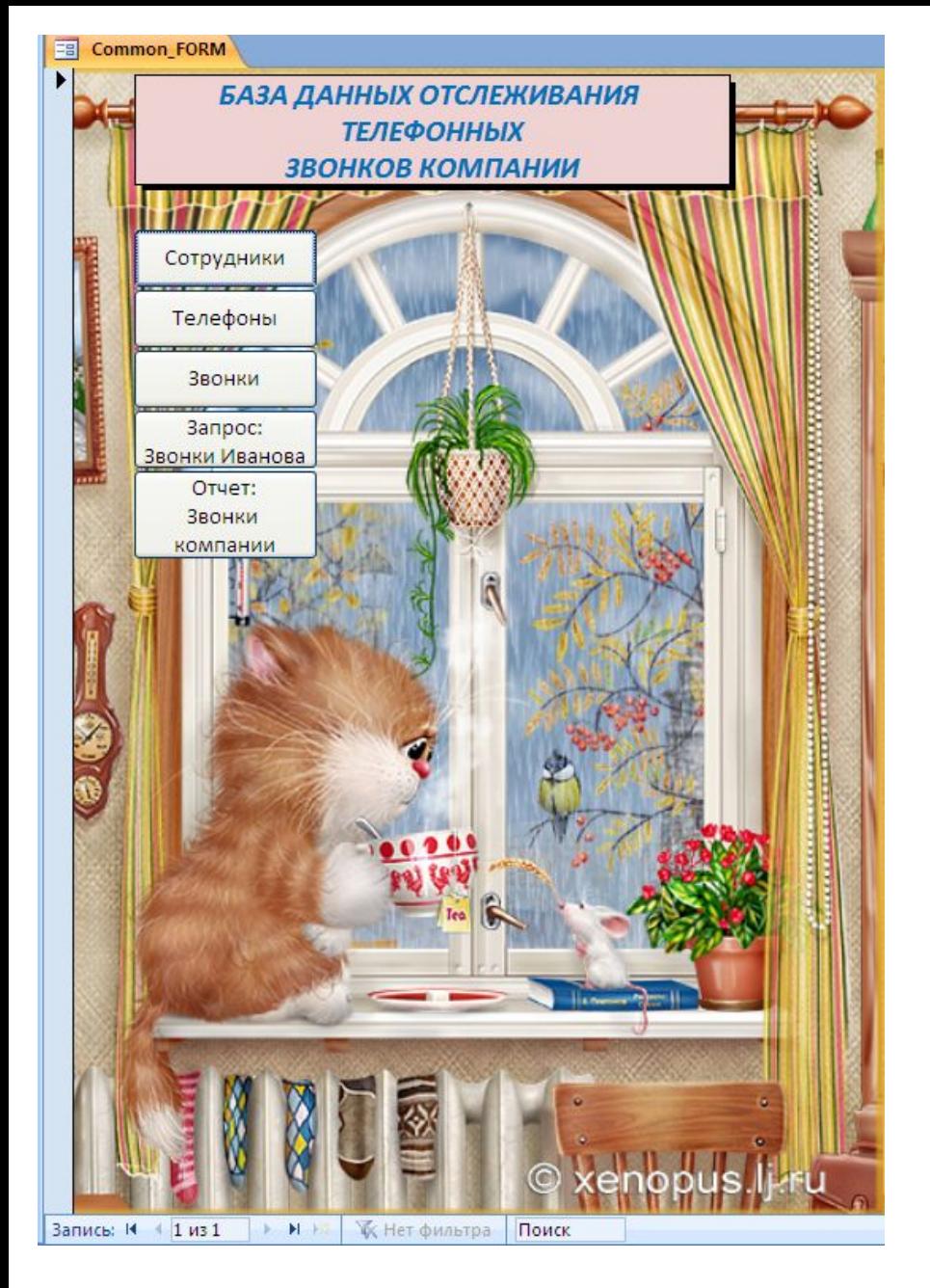

Все сохраняем и закрываем, а потом вызываем "Common\_Form" на исполнение двойным кликом на этом объекте в области переходов. На рис.91 – результат. Кликнув на каждую из кнопок убеждаемся, что все формы / запрос / отчет вызываются.

## Рис. 91. Форма вызова других форм.